# **RapidMinerの基本操作**

**株式会社KSKアナリティクス**

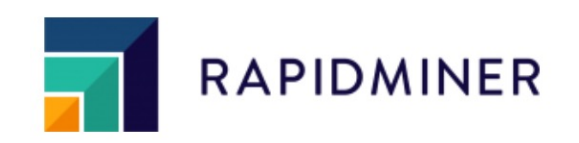

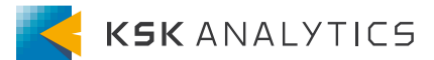

はじめに

この資料では、自身で分析を進められるように RapidMinerの基本的な使い⽅を習得することを⽬指します。

基本編とTips編に分かれているので、

自身が興味のある範囲を選択してご覧いただけますと幸いです。

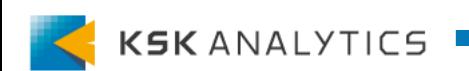

## はじめに

# 目次

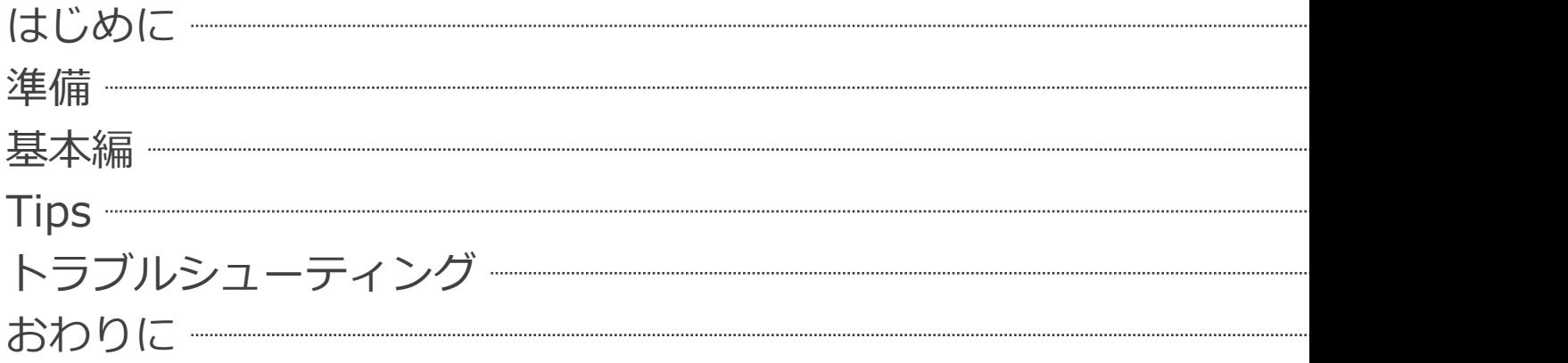

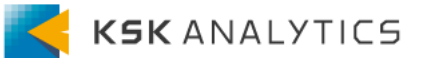

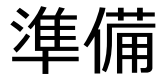

前提

- RapidMiner Studioをインストール済み
- RapidMiner Studioを起動できる

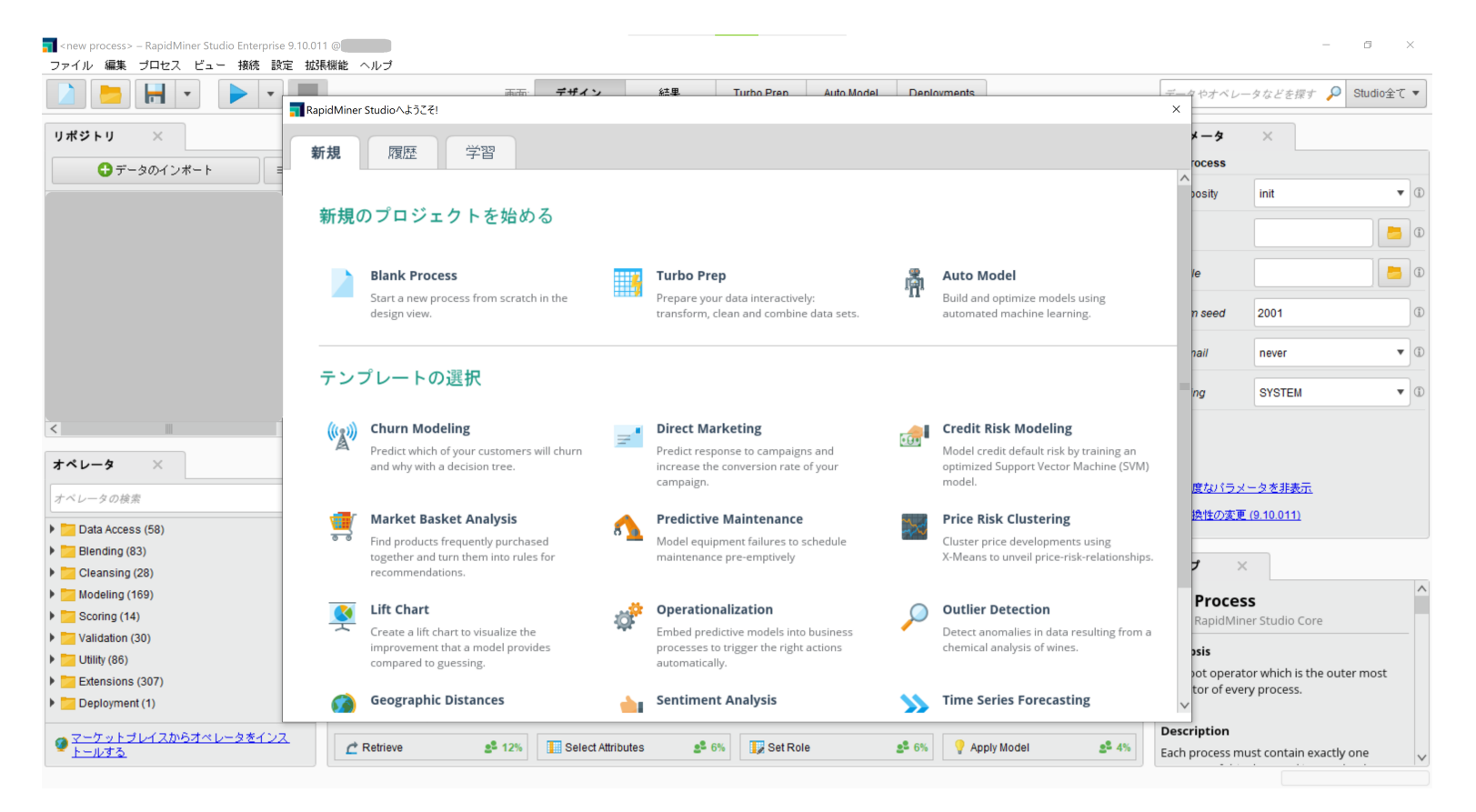

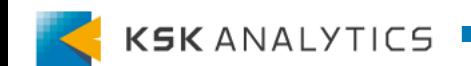

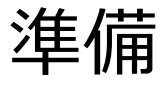

### RapidMiner Studioの⽇本語化

#### RapidMiner Studioのメニューの一部を日本語にすることができます。

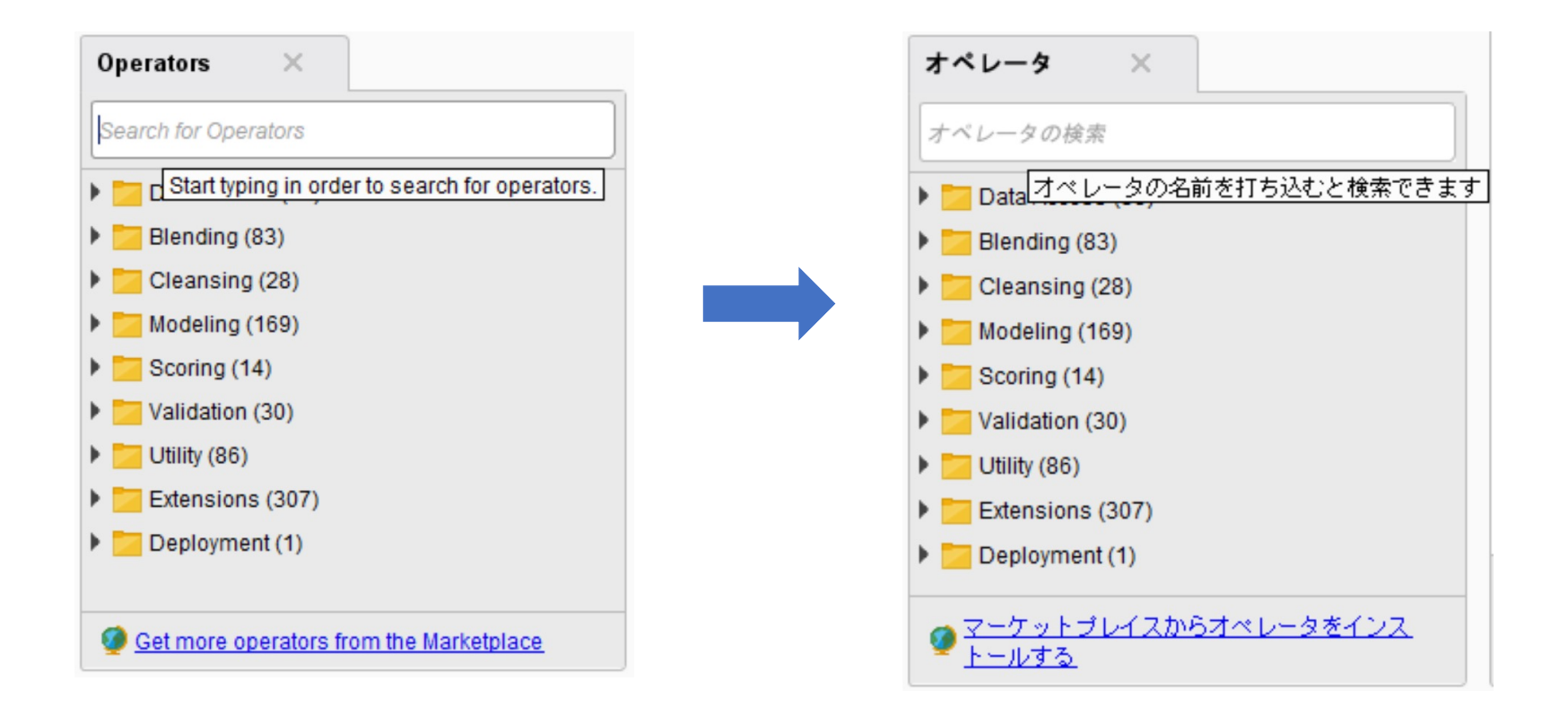

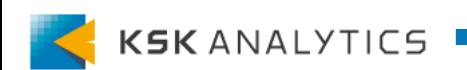

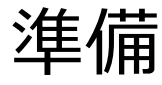

### RapidMiner Studioの日本語化 (最新Verの場合)

#### 画⾯上部のメニューの**Settings > Preference > Generalタブ より**

#### **Localeを"ja"**に変更してください。

RapidMinerを再起動させると、RapidMinerが⽇本語化されます。

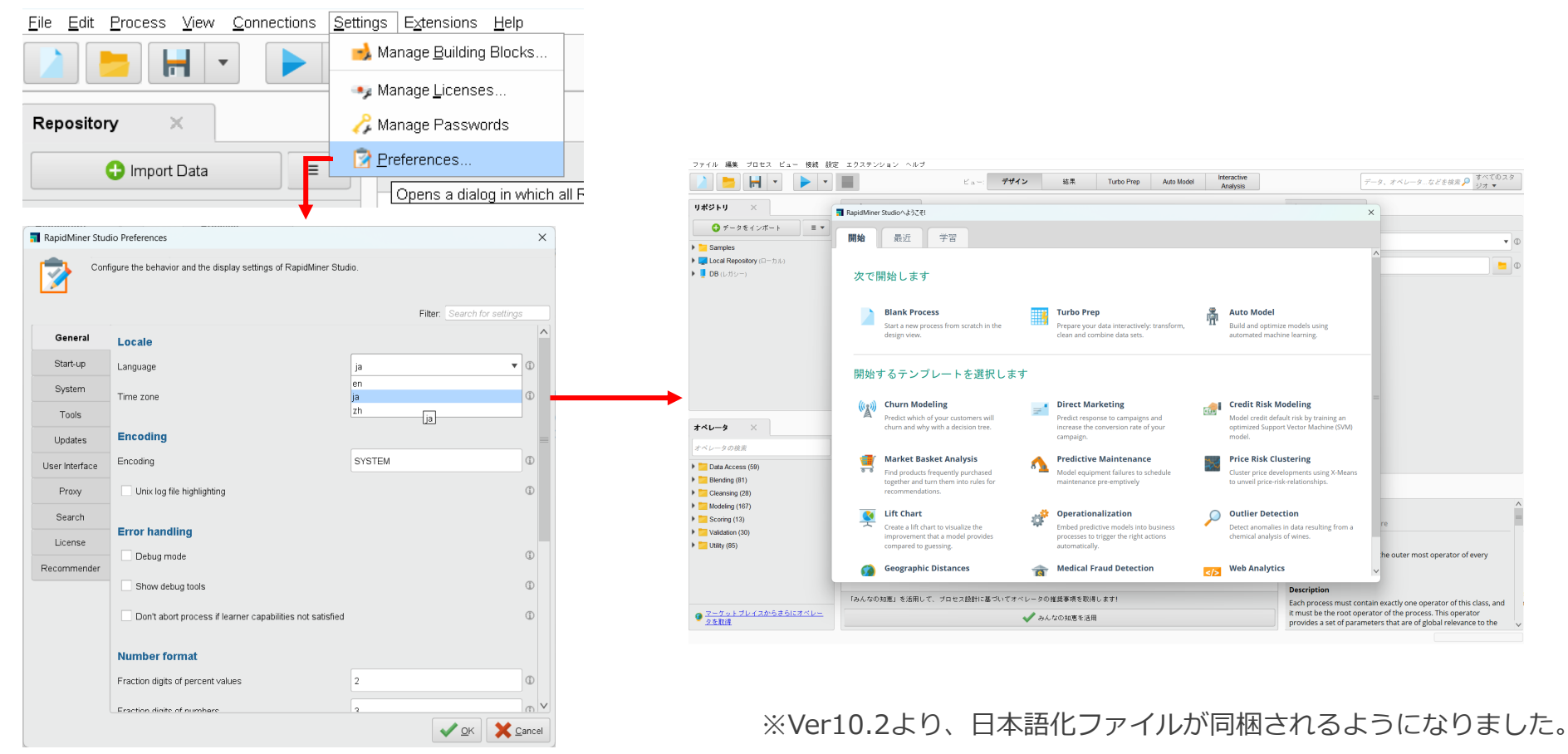

### RapidMiner Studioの日本語化 (Ver10.2より前の場合)

RapidMiner Studio Ver10.2より前のバージョンを使用される場合は、

.jarファイルを指定の場所に配置してから RapidMiner上で日本語表示へ切り

#### **<⼿順>**

- 1. 日本語化ファイルのダウンロード
- 2. .jarファイルを以下に配置 ¥.RapidMiner¥extensions 例) C:¥Users¥<ユーザー名>¥.RapidMiner¥extensions
- 3. RapidMiner Studioを起動
- 4. Settings > Preference… を選択
- 5. Language を en から ja に変更
- 6. RapidMiner Studioの再起動

※ファイルの置き場所がわからない場合は、Preferenceの Start-up > Extension directory を参照してください。

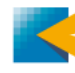

基本編

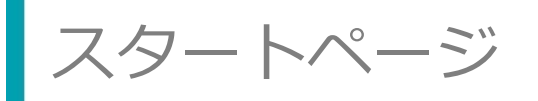

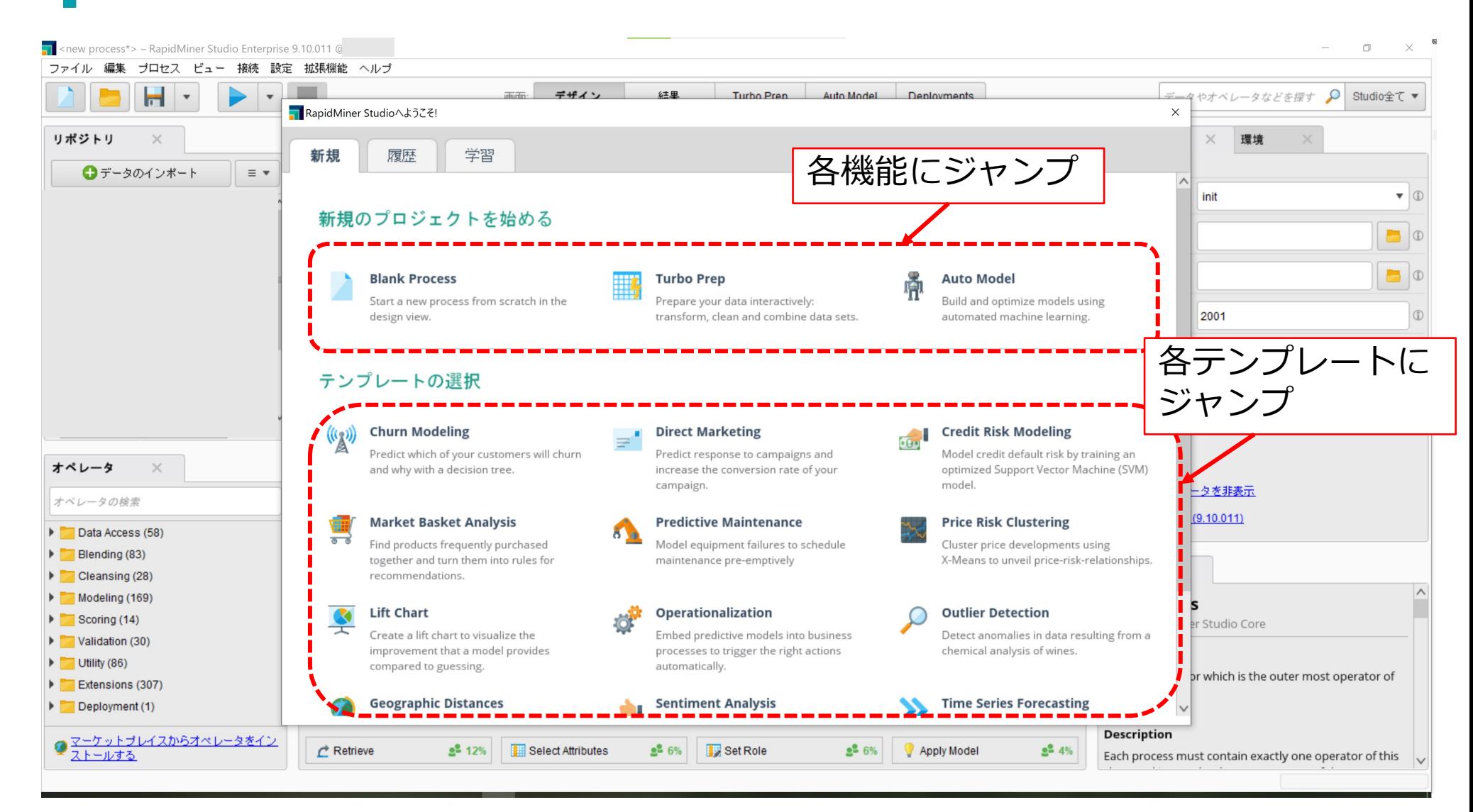

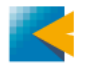

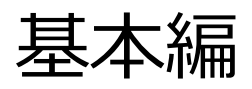

スタートページ クリック 付属のチュートリアルへ (⽇本語訳)無料の動画教材へ 英語ドキュメントへ (⽇本語はこちら) ユーザーコミュニティへ

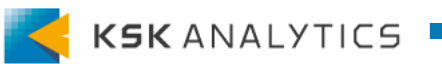

基本編

スタートページ

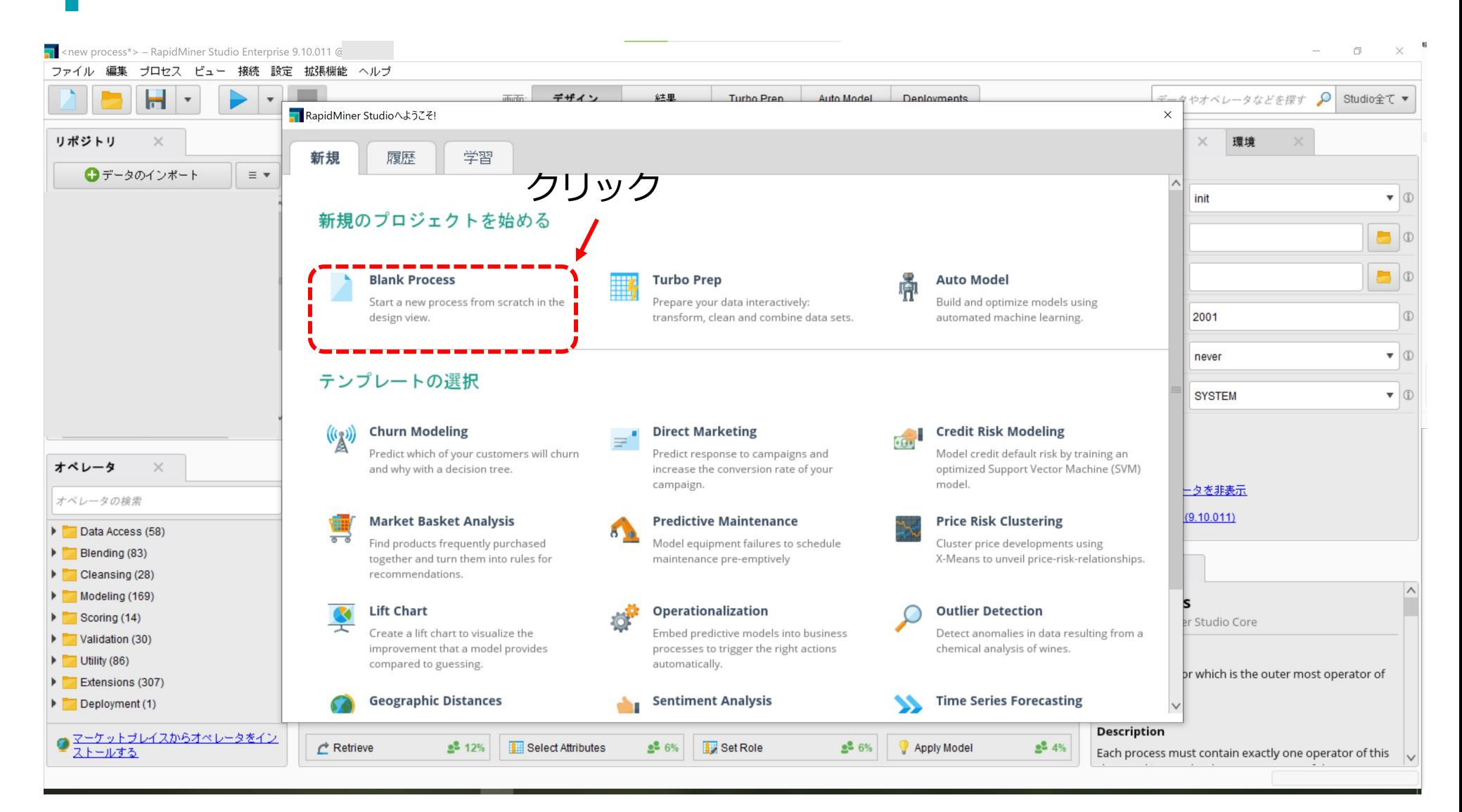

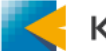

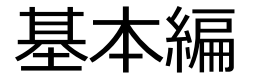

基本UI オペレータの調整 n <new process> - RapidMiner Studio Enterprise 9.10.011 @ ファイル 編集 プロセス ビュー 接続 設定 拡張機能 ヘルプ  $H \cdot$ デザイン 結果 データやオペレータなどを探す Q Studio全て ▼  $\mathbf{v}$ 画面 Turbo Prep Auto Model Deployments リポジトリ プロセス パラメータ  $\times$  $\times$ **Process Process ●データのインボート**  $\equiv$   $\star$ logverbosity init  $\blacktriangledown$  $\overline{\phantom{a}}$ Process  $\Box$ logfile データの res i  $\Box$ resultfile 保管場所 random seed 2001  $\bigcirc$ メインの作業場所  $\blacktriangledown$ send mail never **SYSTEM**  $\bullet$  (i) encodina プロセスが空です。 データを追加し、 オペレータ  $\overline{\times}$ オペレータと接続してください。 ■高度なパラメータを非表示 オペレータの検索 √互換性の変更 (9.10.011) Data Access (58) Blending (83) ヘルプ  $\mathbb{X}$ Cleansing (28) Modeling (169) **Process**  $\triangleright$  Scoring (14) RapidMiner Studio Core  $\triangleright$  Validation (30) Synopsis  $\triangleright$  Utility (86) The root operator which is the outer most Extensions (307) operator of every process. Deployment (1) Recommended Operators (i) ● マーケットプレイスからオペレータをインス<br><u>トールする</u> **Description** Select Attributes Set Role Retrieve  $2<sup>2</sup> 12%$  $2^2 6%$  $2^2 6%$ Apply Model  $2^2 4%$ Each process must contain exactly one オペレータのヘルプ オペレーター覧 KJK ANALY IILD

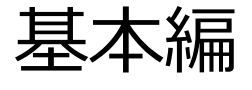

コヤス n <new process> - RapidMiner Studio Enterprise 9.10.011 @  $\Box$  $\times$ ファイル 編集 プロセス ビュー 接続 設定 拡張機能 ヘルプ  $\blacksquare$ デザイン 結果 データやオペレータなどを探す Q Studio全て▼  $\mathbf{r}$  $\mathbf{v}$ 画面 Turbo Prep Auto Model Deployments プロセス リポジトリ  $\mathbb{R}$ パラメータ  $\times$ **Process ●データのインボート Process**  $\equiv$   $\star$ logverbosity init  $\blacktriangledown$  $\overline{\phantom{a}}$ Process  $\Box$ logfile res ( inn  $\Box$ resultfile random seed 2001  $\circ$ メインの作業場所 $\blacktriangledown$ send mail never **SYSTEM**  $\bullet$  (i) encoding プロセスが空です。  $\leq$ データを追加し、 オペレータ  $\overline{\times}$ オペレータと接続してください。 ■高度なパラメータを非表示 オペレータの検索 √互換性の変更 (9.10.011) Data Access (58)  $\blacktriangleright$   $\blacktriangleright$  Blending (83) ヘルプ  $\sim$ Cleansing (28)  $\sim$ Modeling (169) **Process**  $\triangleright$  Scoring (14) RapidMiner Studio Core Validation (30) Synopsis  $\triangleright$  Utility (86) The root operator which is the outer most Extensions (307) operator of every process. Deployment (1) Recommended Operators <sup>1</sup> ● マーケットプレイスからオペレータをインス **Description** Select Attributes Set Role  $2^2 6%$  $\vec{C}$  Retrieve  $2<sup>2</sup> 12%$  $2^2 6%$ Apply Model  $2^2 4%$ トールする Each process must contain exactly one

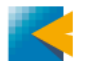

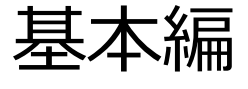

プロセス

#### **プロセス** : データの変換や分析を⾏う、オペレータが繋がったセット (他製品では、「フロー」「プログラム」「パイプライン」「ダイアグラム」とも)

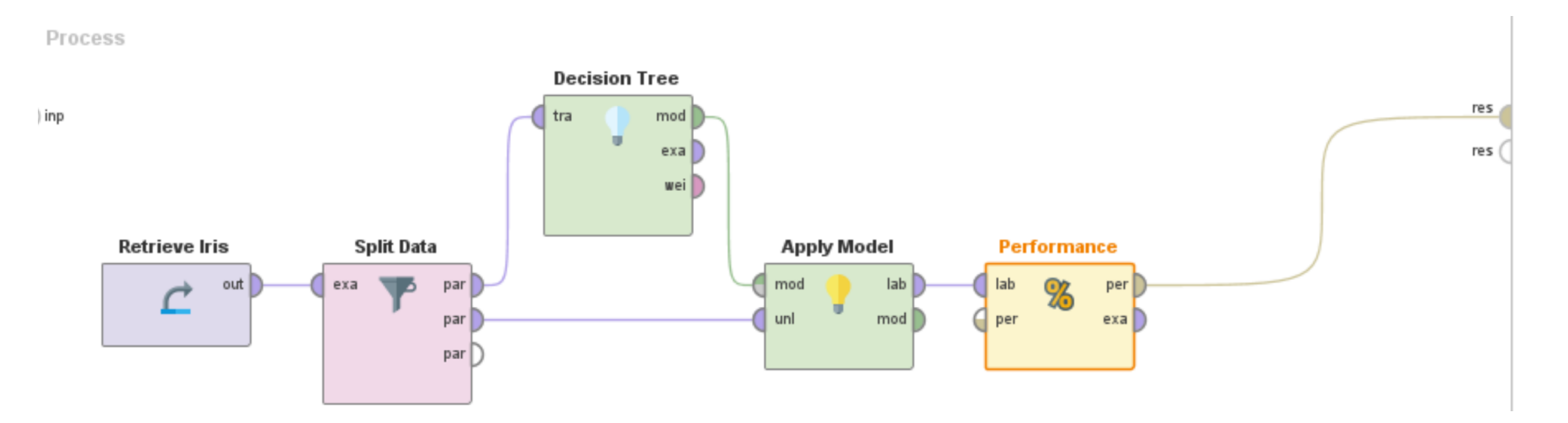

RapidMinerを使用する目的…プロセスを完成させて、結果を得ること

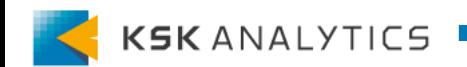

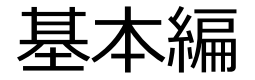

リポジトリ n <new process> - RapidMiner Studio Enterprise 9.10.011 @  $\Box$  $\times$ ファイル 編集 プロセス ビュー 接続 設定 拡張機能 ヘルプ  $\blacksquare$ デザイン 結果 データやオペレータなどを探す Q Studio全て▼  $\mathbf{r}$  $\mathbf{v}$ 画面 Turbo Prep Auto Model Deployments リポジトリ  $\times$ プロセス パラメータ  $\times$ **Process**  $\mathcal{P} \mathcal{P} \qquad \qquad \blacksquare \qquad \blacksquare \qquad \blacksquare \qquad \mathcal{P} \qquad \blacksquare$ **●データのインボート Process**  $\equiv$   $\star$ logverbosity init  $\triangledown$  $\lambda$ Process  $\Box$ logfile データの i int res i  $\Box$ resultfile 保管場所random seed 2001  $\circ$ send mail never  $\blacktriangledown$ **SYSTEM**  $\bullet$  (i) encoding プロセスが空です。 データを追加し、 オペレータ  $\overline{\times}$ オペレータと接続してください。 ■高度なパラメータを非表示 オペレータの検索 √互換性の変更 (9.10.011) Data Access (58) Blending (83) ヘルプ  $\sim$ Cleansing (28)  $\sim$ Modeling (169) <u>e m</u> **Process**  $\blacktriangleright$   $\blacktriangleright$  Scoring (14) RapidMiner Studio Core Validation (30) Synopsis  $\triangleright$  Utility (86) The root operator which is the outer most Extensions (307) operator of every process. Deployment (1) Recommended Operators (i)  $\overline{\mathbf{v}}$ ● マーケットプレイスからオペレータをインス **Description** Select Attributes Set Role  $2^2 6%$  $\rightarrow$  Retrieve  $2<sup>2</sup> 12%$  $2^2 6%$ Apply Model  $2^2 4%$ トールする Each process must contain exactly one

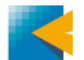

基本編

リポジトリ

**リポジトリ** : データやプロセスなど、作業内容を保存する場所。

リポジトリでは、以下を保存できます。

- データ
- プロセス
- 接続
- 結果
- 任意のファイル (ver9.7*以降*)

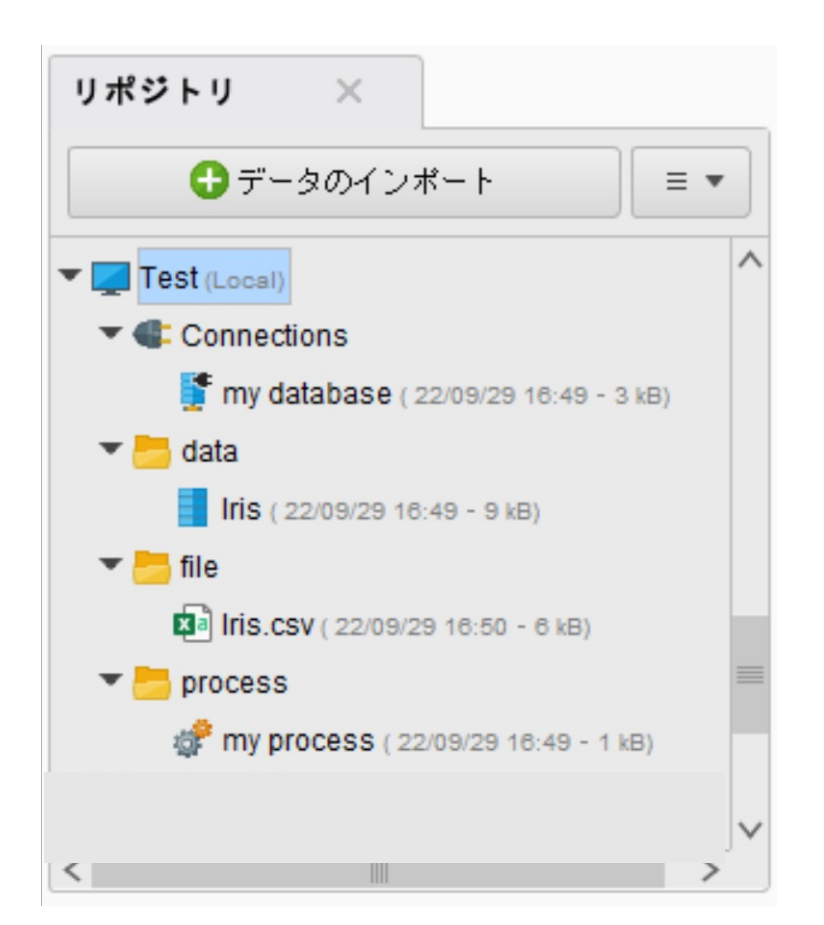

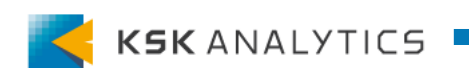

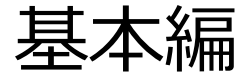

オペレータ

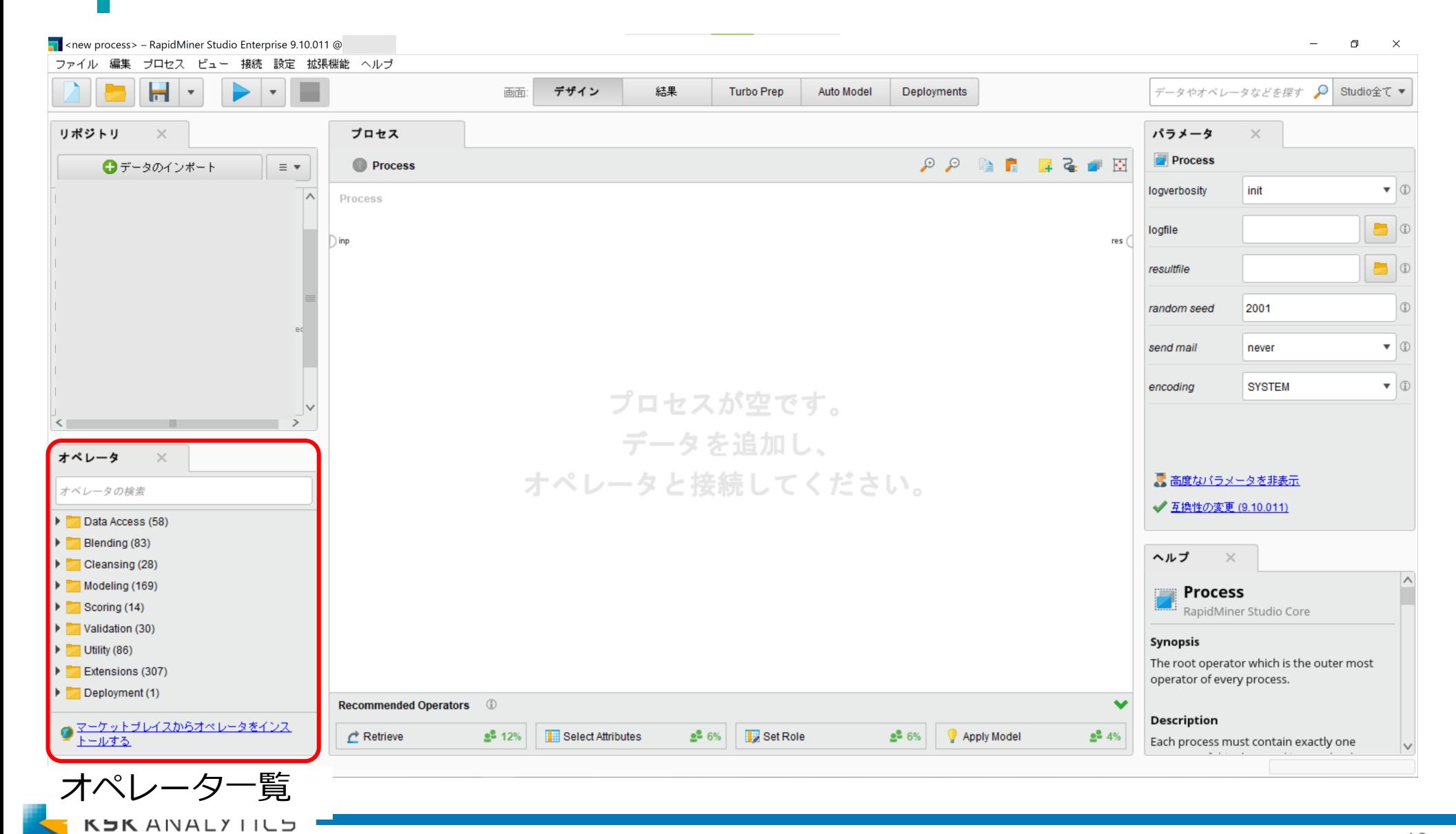

基本編

オペレータ **Retrieve Iris オペレータ** : 様々な動きをするオペレータの格納場所。

オペレータはプロセスの要素で、パラメータの選択に応じて動作が変わります。 RapidMinerには数百ものオペレータがあるので、必要なオペレータを見つけることが作 業の⼤部分を占めています。

検索は、検索窓の使⽤や、グローバル検索、コミュニティなどを探してみてください。

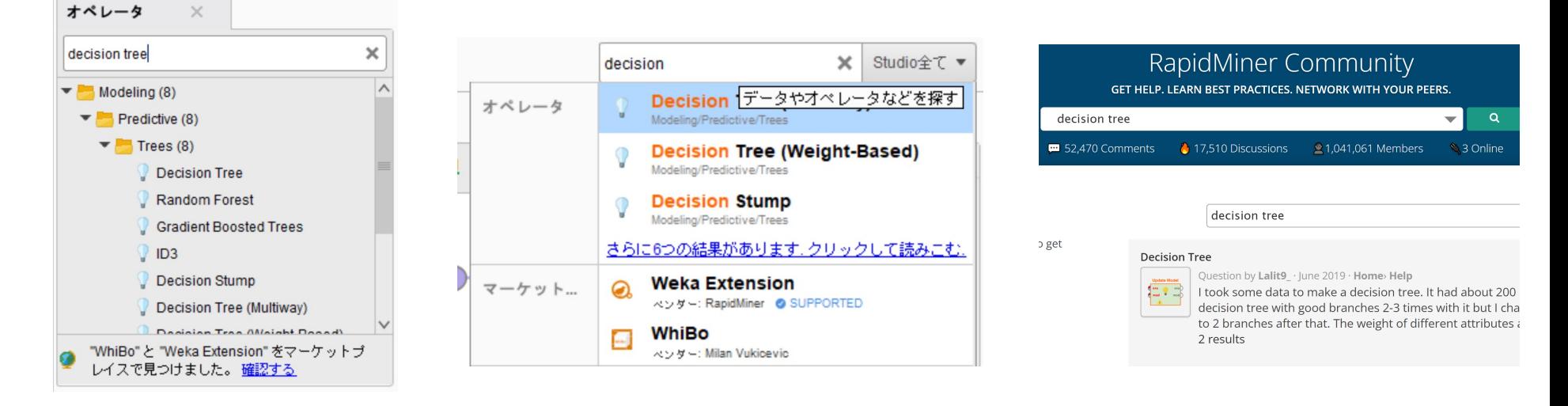

オペレータの検索窓 グローバル検索 RapidMiner Community

out

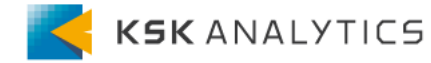

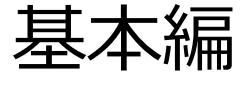

ポート

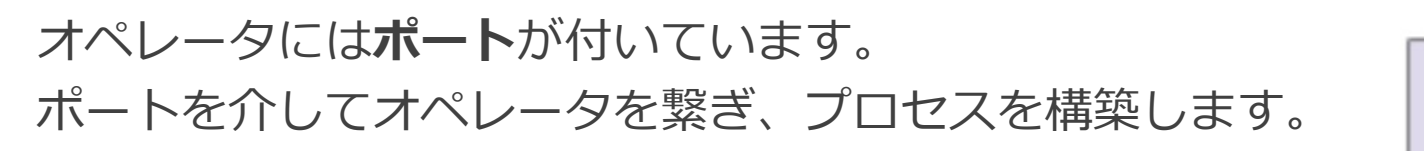

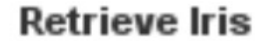

現在の接続では間違ったデータ型が作成されてい ます。接続の開始点を変えてみてください。

了解

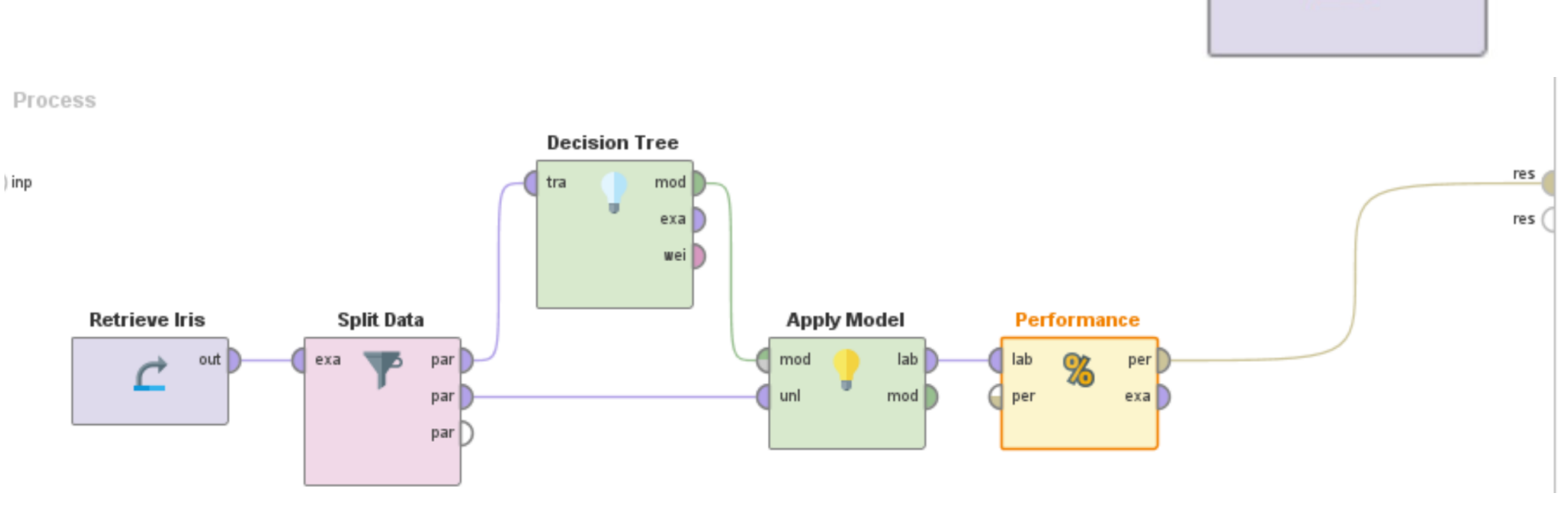

2つのオペレータを接続する場合は、それぞれのポートに互換性が必要です。 互換性がない場合は、エラーメッセージが表示されます。 **Split Data Apply Model** 接続が間違っています

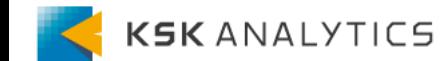

 $exa$ 

**Performance** 

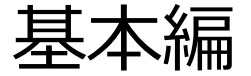

ポート

#### 端にあるポートにも、名前が付いています。

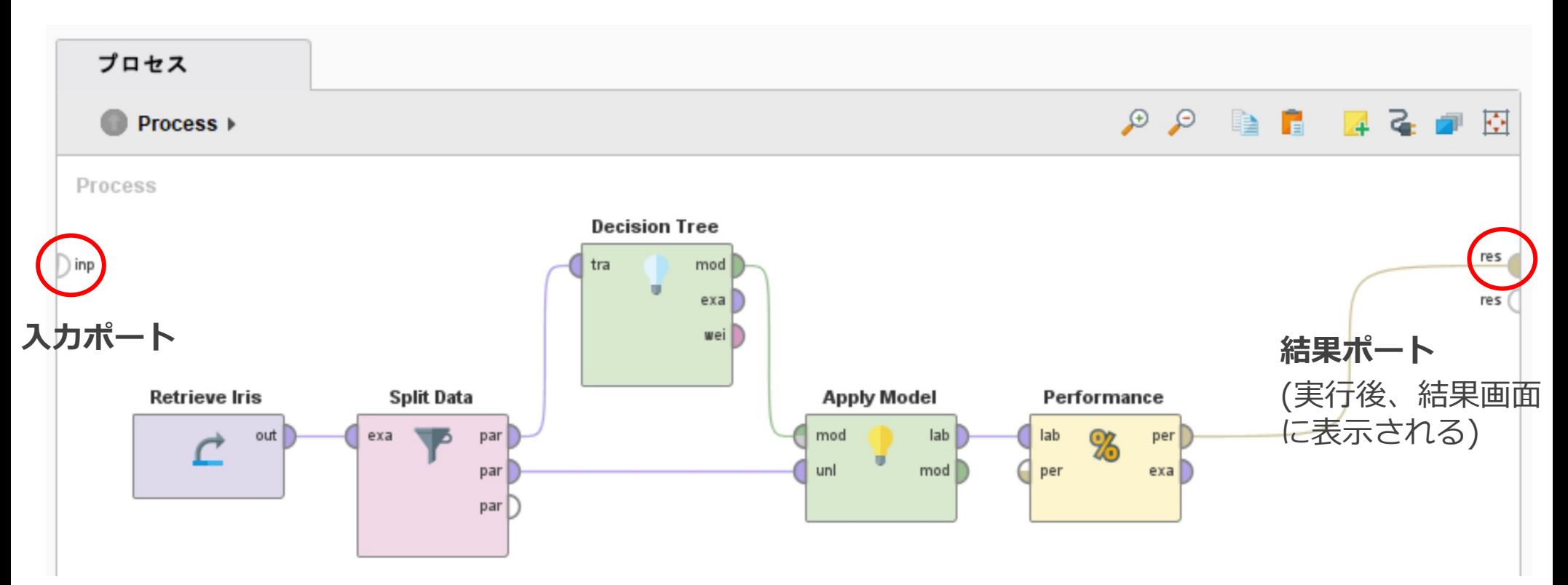

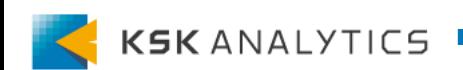

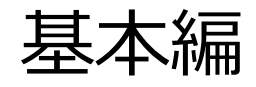

# ポート (主なもの)

• **ExampleSet系** (紫⾊) ExampleSetを意味するポート (exa, tra, unl, ori, lab, lef, rig, joi, merなど) オペレータの例: Split Data, Decision Tree, Apply Model, Perforn

Split Data

• **Model** (緑[⾊\)](https://support.rapidminer.jp/rapidminer-studio/9.10/getting-started/important-terms/) この出力ポートからのデフォルトモデル。機械学習モデルなど。 オペレータの例: Decision Tree, Linear Regression, Apply Model

• **Performance** (黄色)

パフォーマンスベクトル。評価指標などパフォーマンスに関する情報 オペレータの例: Performance, Cross Validation, Performance to

※ポートの一覧は<u>ドキュメントをご覧</u>ください

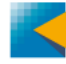

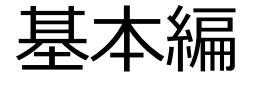

パラメータ

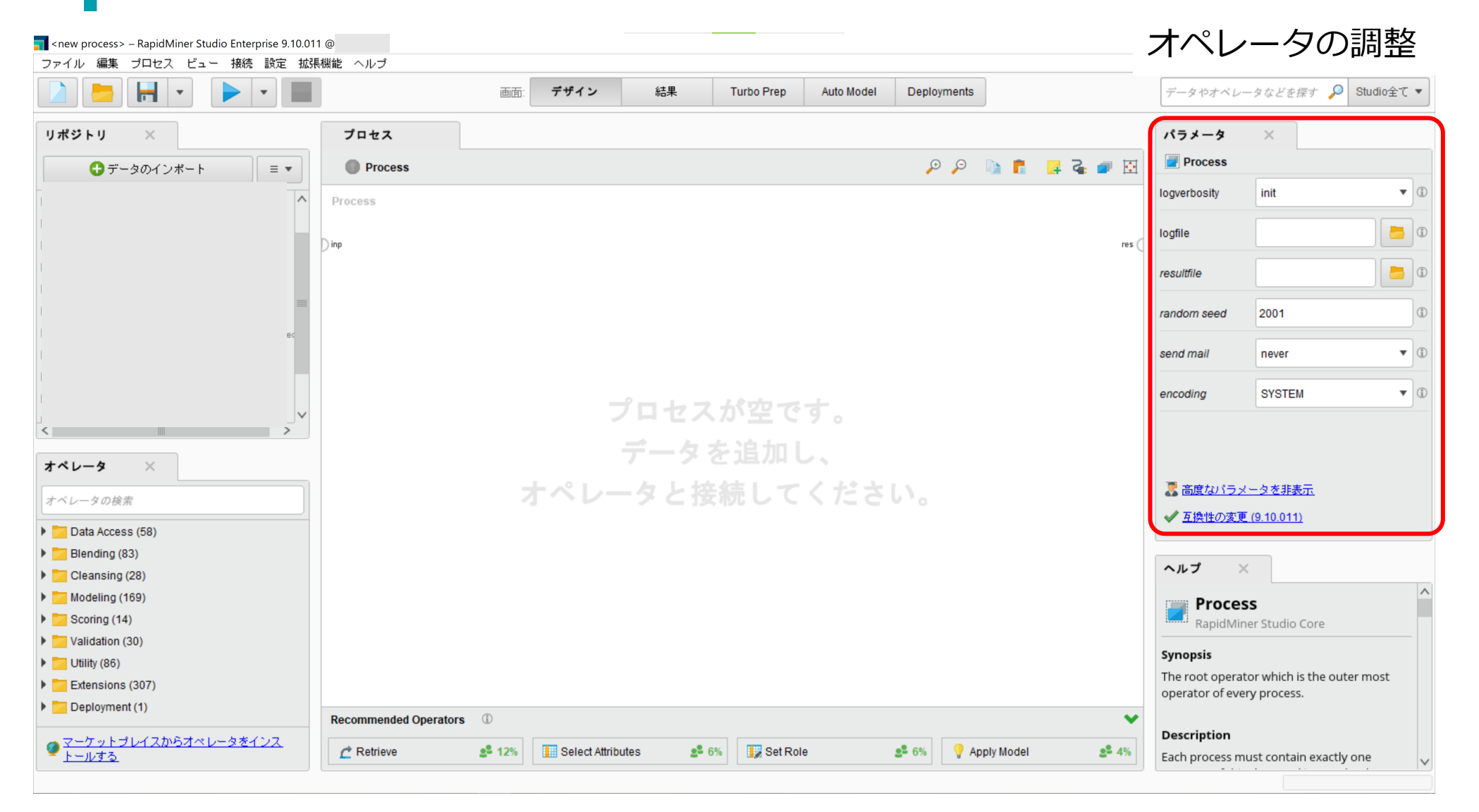

基本編

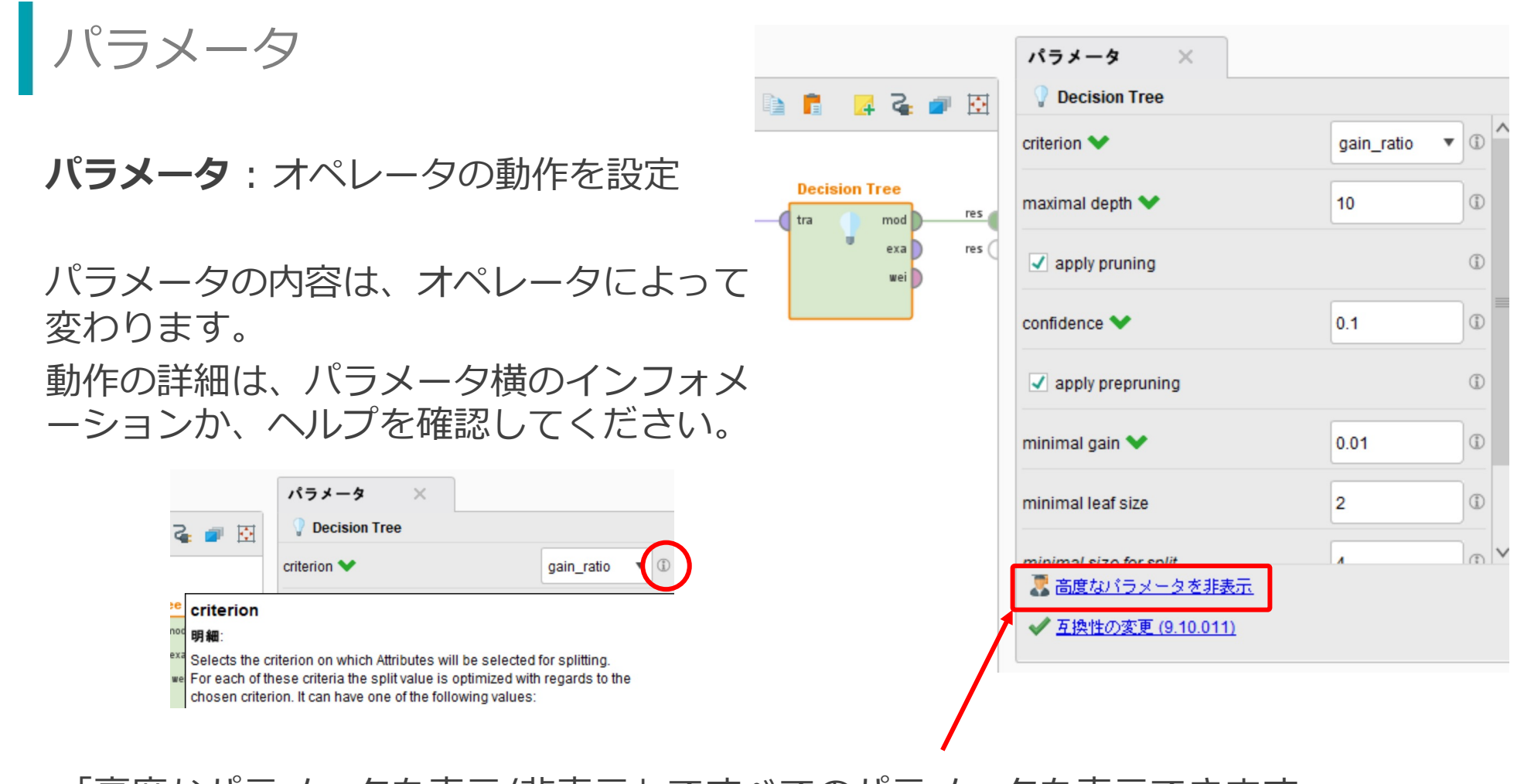

「高度なパラメータを表示/非表示」ですべてのパラメータを表示できます。 (高度なパラメータは斜体になっています。)

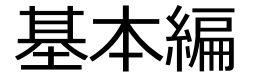

ヘルプ n <new process> - RapidMiner Studio Enterprise 9.10.011 @  $\Box$  $\times$ ファイル 編集 プロセス ビュー 接続 設定 拡張機能 ヘルプ  $\blacksquare$ デザイン 結果 データやオペレータなどを探す Q Studio全て▼  $\mathbf{r}$  $\mathbf{v}$ 画面 Turbo Prep Auto Model Deployments リポジトリ  $\mathbb{R}$ プロセス パラメータ  $\times$  $\mathcal{P} \mathcal{P} \qquad \qquad \blacksquare \qquad \mathcal{A} \mathcal{P} \qquad \Box \qquad \Box$ **Process ●データのインボート Process**  $\equiv$   $\star$ logverbosity init  $\blacktriangledown$ ⋏ Process  $\Box$ logfile  $\mathbb{D}$  inp res i  $\Box$ resultfile random seed 2001  $\circ$ send mail never  $\blacktriangledown$  $\bullet$  (i) encoding **SYSTEM** プロセスが空です。  $\leq$ データを追加し、 オペレータ  $\times$ オペレータと接続してください。 ■高度なパラメータを非表示 オペレータの検索 √互換性の変更 (9.10.011) Data Access (58) Blending (83) ヘルプ  $\times$  $\blacktriangleright$   $\blacksquare$  Cleansing (28) Modeling (169) **Process**  $\blacktriangleright$   $\blacktriangleright$  Scoring (14) RapidMiner Studio Core Validation (30) Synopsis  $\triangleright$  Utility (86) The root operator which is the outer most Extensions (307) operator of every process. Deployment (1) Recommended Operators (i)  $\checkmark$ ● マーケットプレイスからオペレータをインス **Description** Select Attributes  $2^2 6%$  $\rightarrow$  Retrieve  $2<sup>2</sup> 12%$  $2^2 6%$ Set Role Apply Model  $2^2 4%$ トールする Each process must contain exactly one オペレータのヘルプ

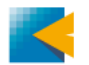

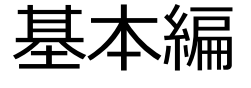

ヘルプ

**ヘルプ** : 選択したオペレータのヘルプ、説明 ヘルプ ヘルプの内容も、オペレータによって変わります。 Synopsis ヘルプには、以下の内容が掲載されています。 • オペレータの概要、目的 • オペレータのポートについて

 $-0.56$ 

- パラメータについて
- チュートリアル

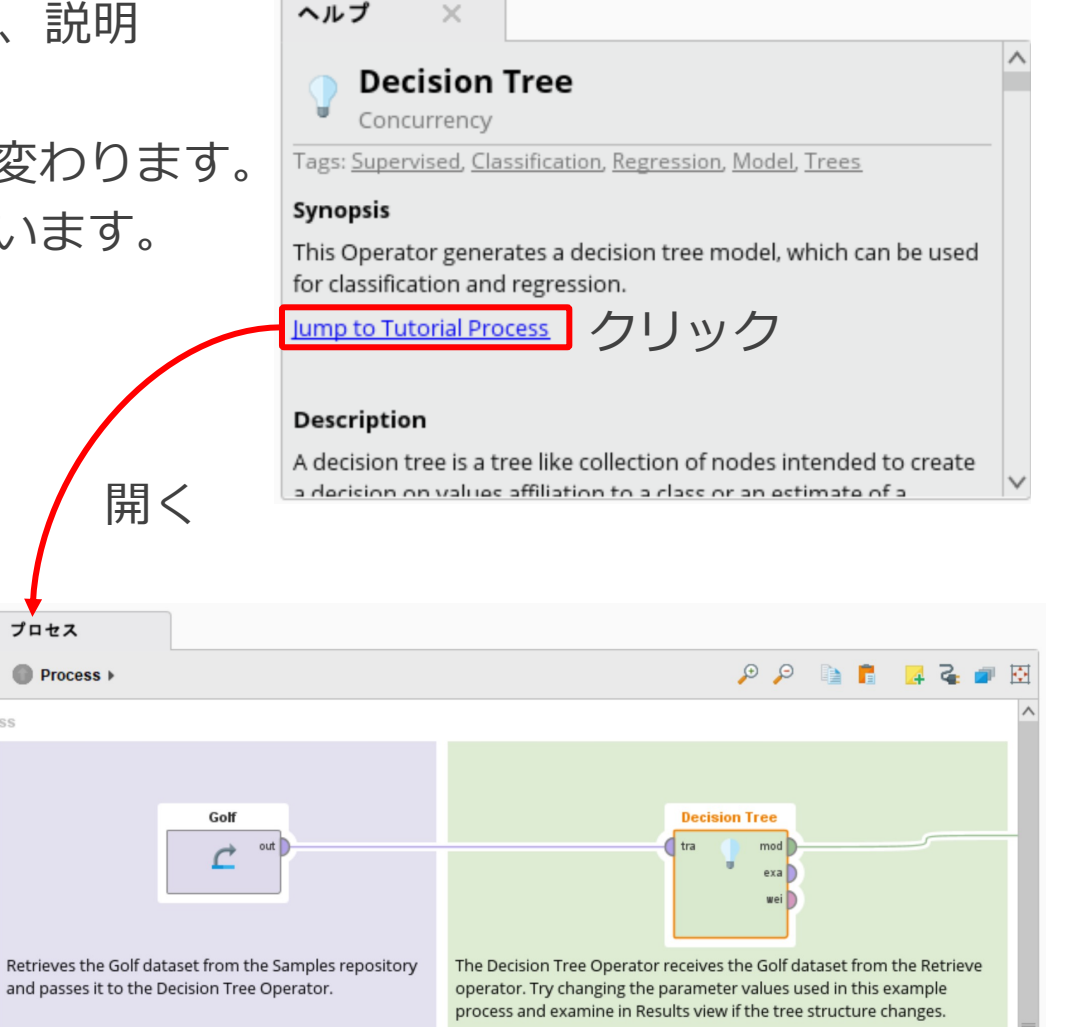

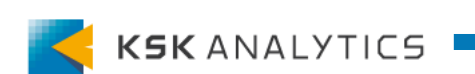

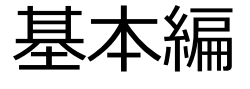

パネル

#### ⾒てきたこれら全てを、**パネル**と呼びます。

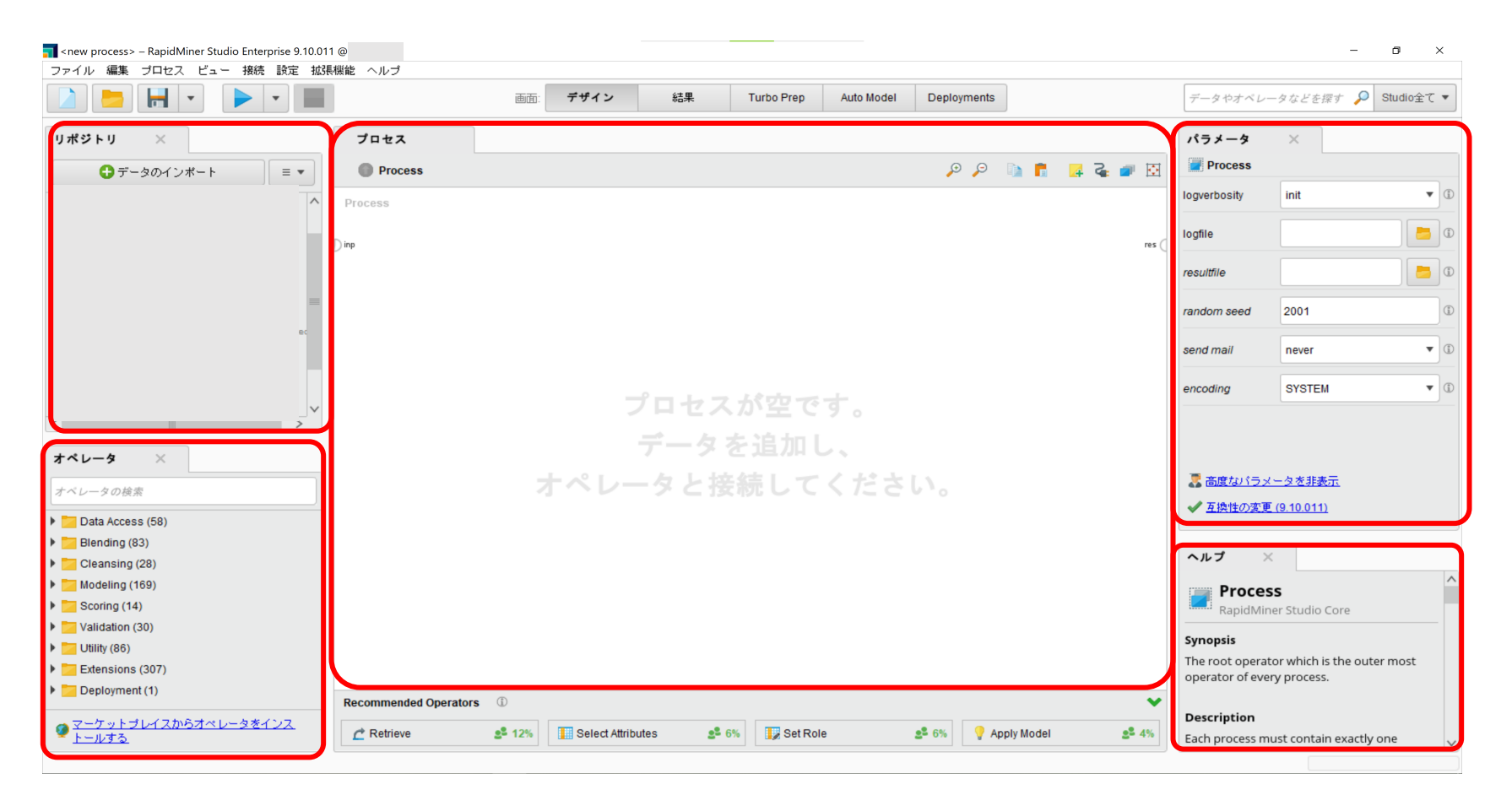

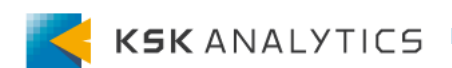

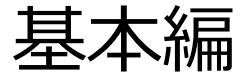

パネル

各パネルは、ドラッグ&ドロップで⾃由に動かすことができます。 また右上のバツ印をクリックすると、パネルを閉じることができます。

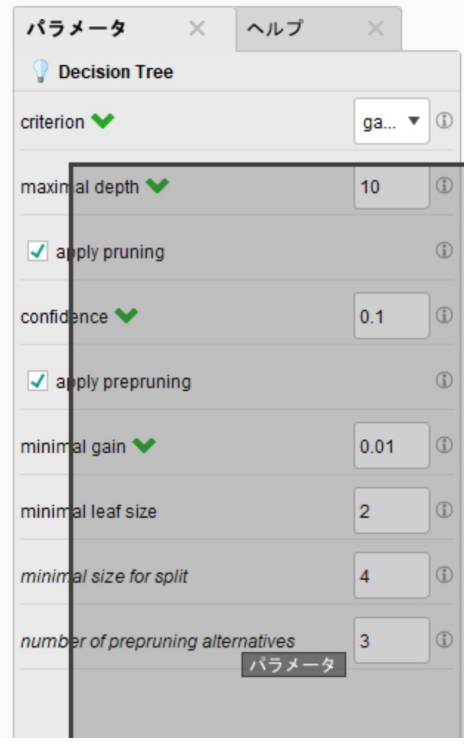

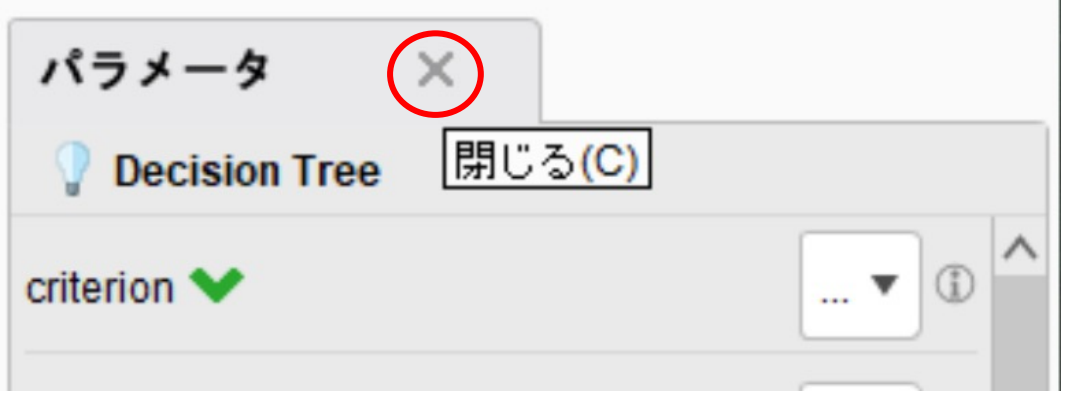

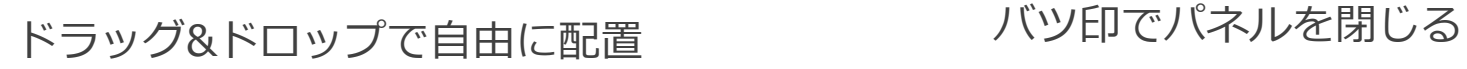

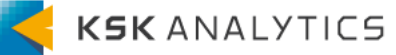

基本編

パネルの追加

#### **ビュー > パネルを表示** より、パネルを追加することができます。

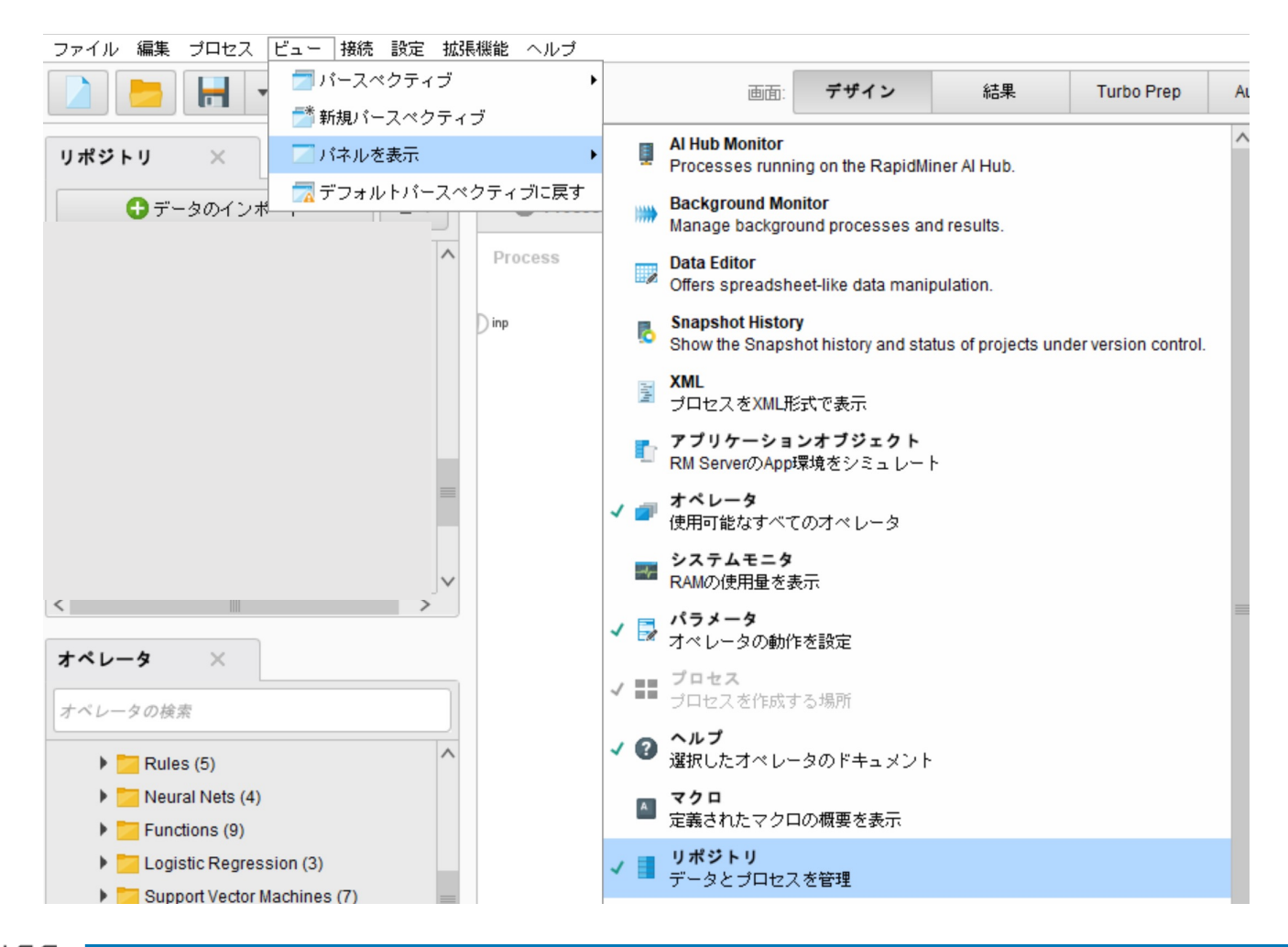

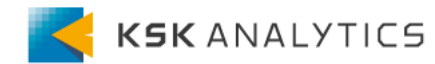

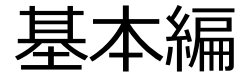

■ パネル一覧 1/2

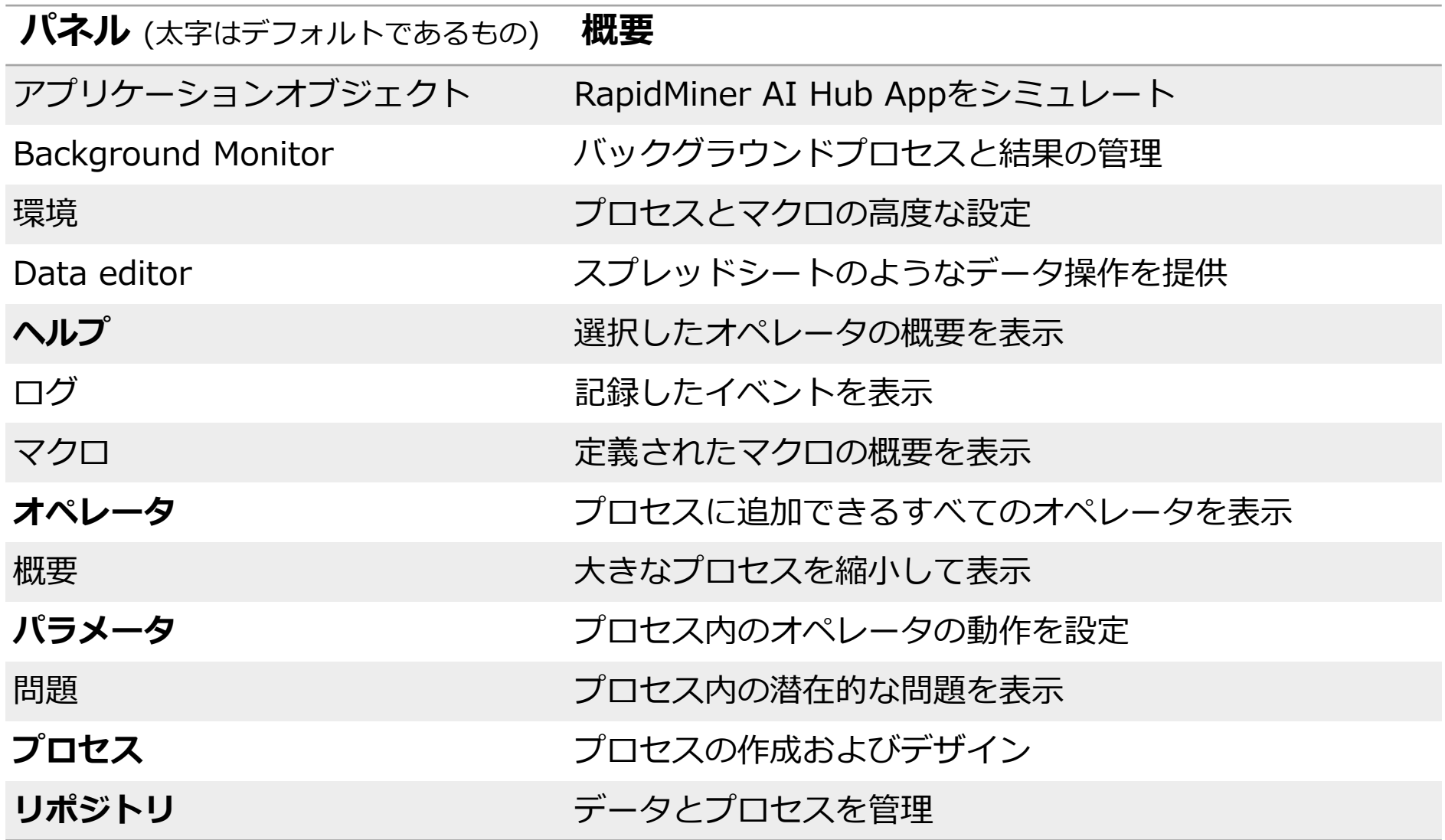

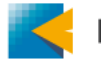

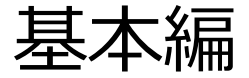

■ パネル一覧 2/2

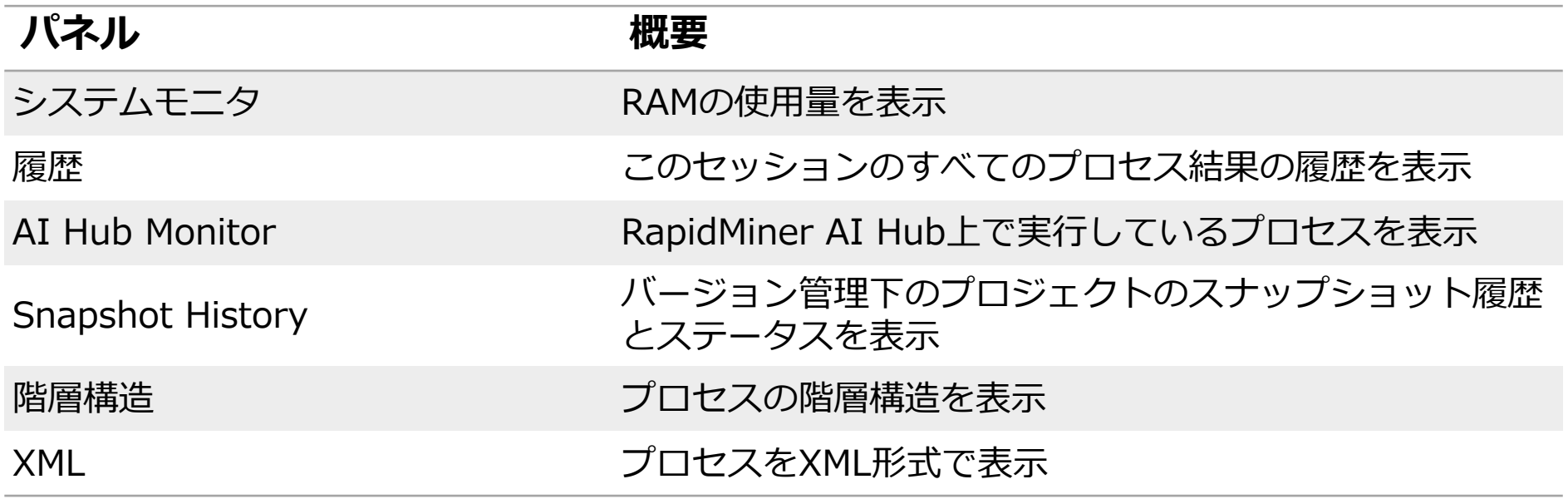

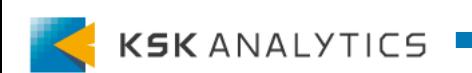

基本編

パネルをデフォルトの状態に戻す

#### パネルをデフォルトの状態に戻したい場合は、 **ビュー > デフォルトパースペクティブに戻す** をクリックします。

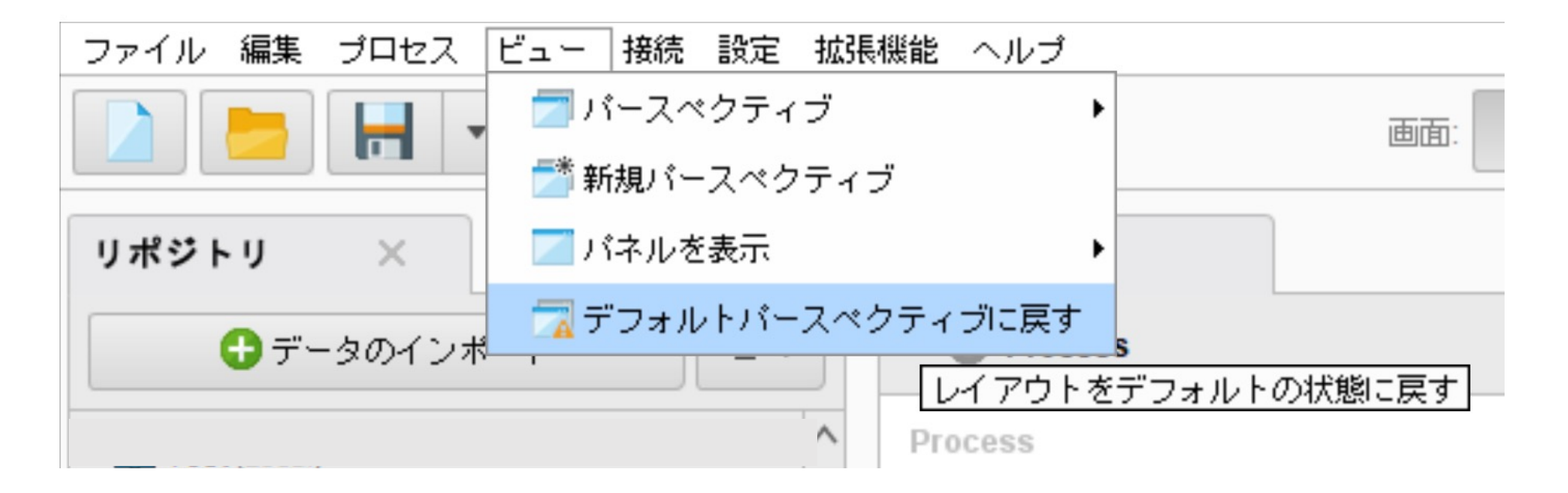

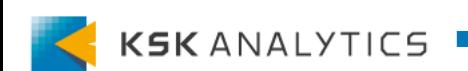

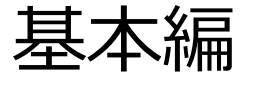

画面

#### 今まで⾒てきたものが、「デザイン画⾯」です。 画⾯は中央上部で切り替えることができます。

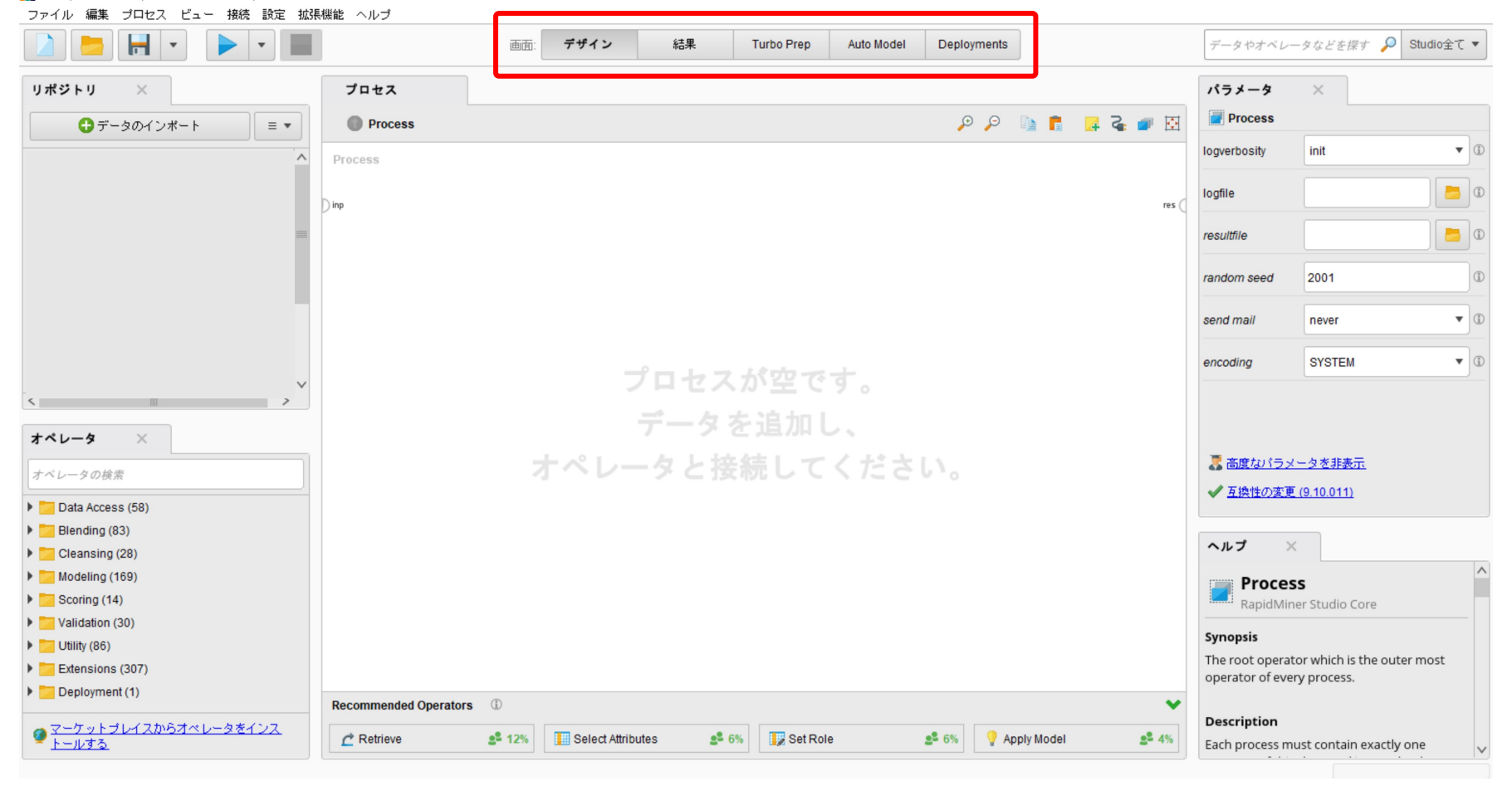

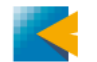

基本編

結果画面

#### プロセスを実⾏すると、⾃動で「結果画⾯」に切り替わります。 結果ポートに繋がったものが、「結果画⾯」に表⽰されます。

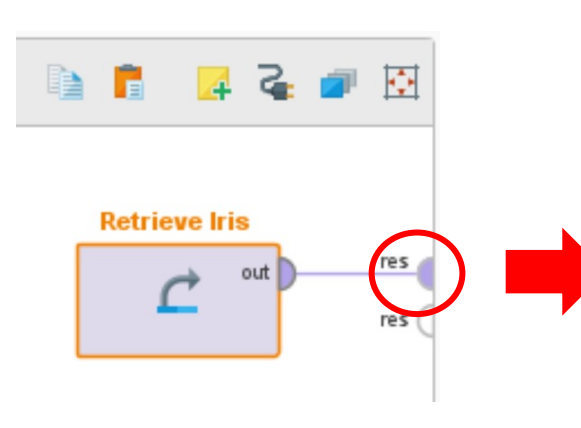

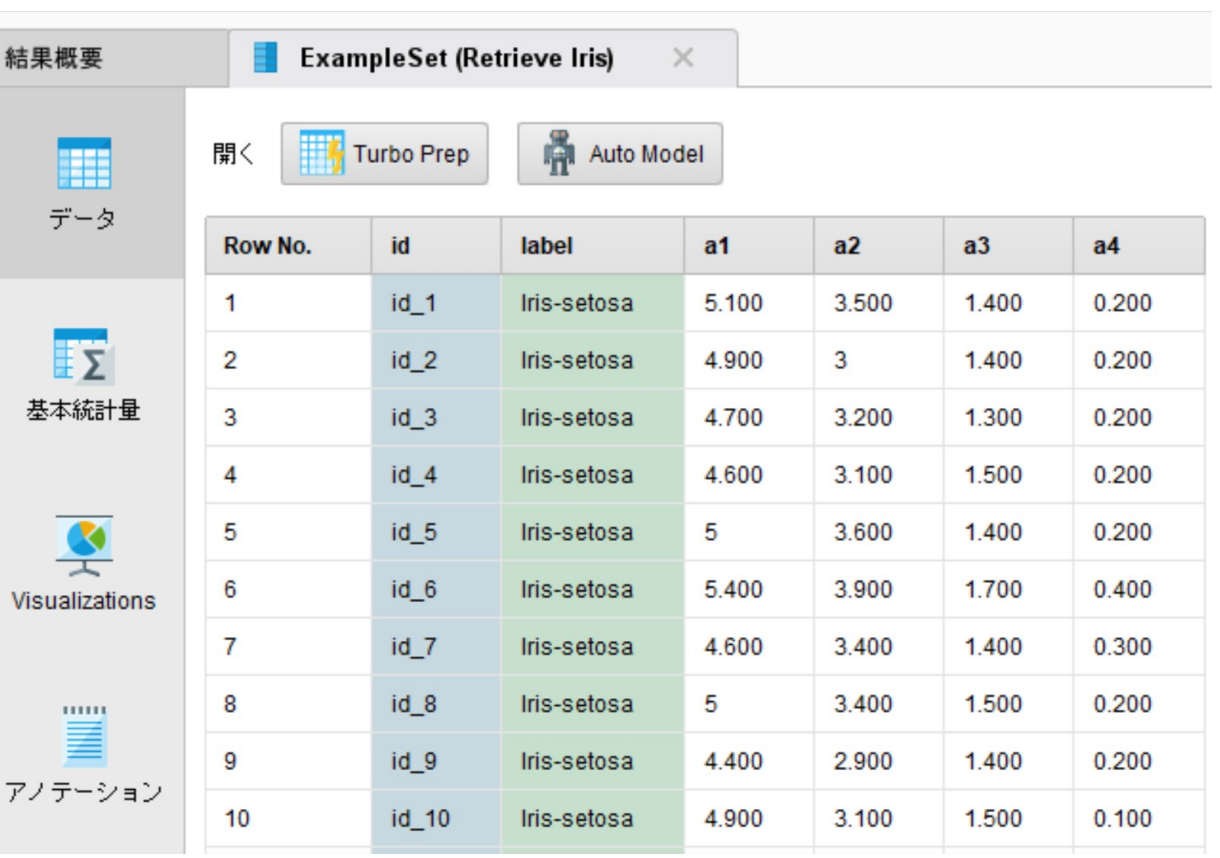

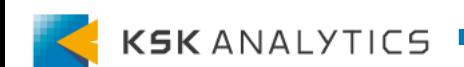

基本編

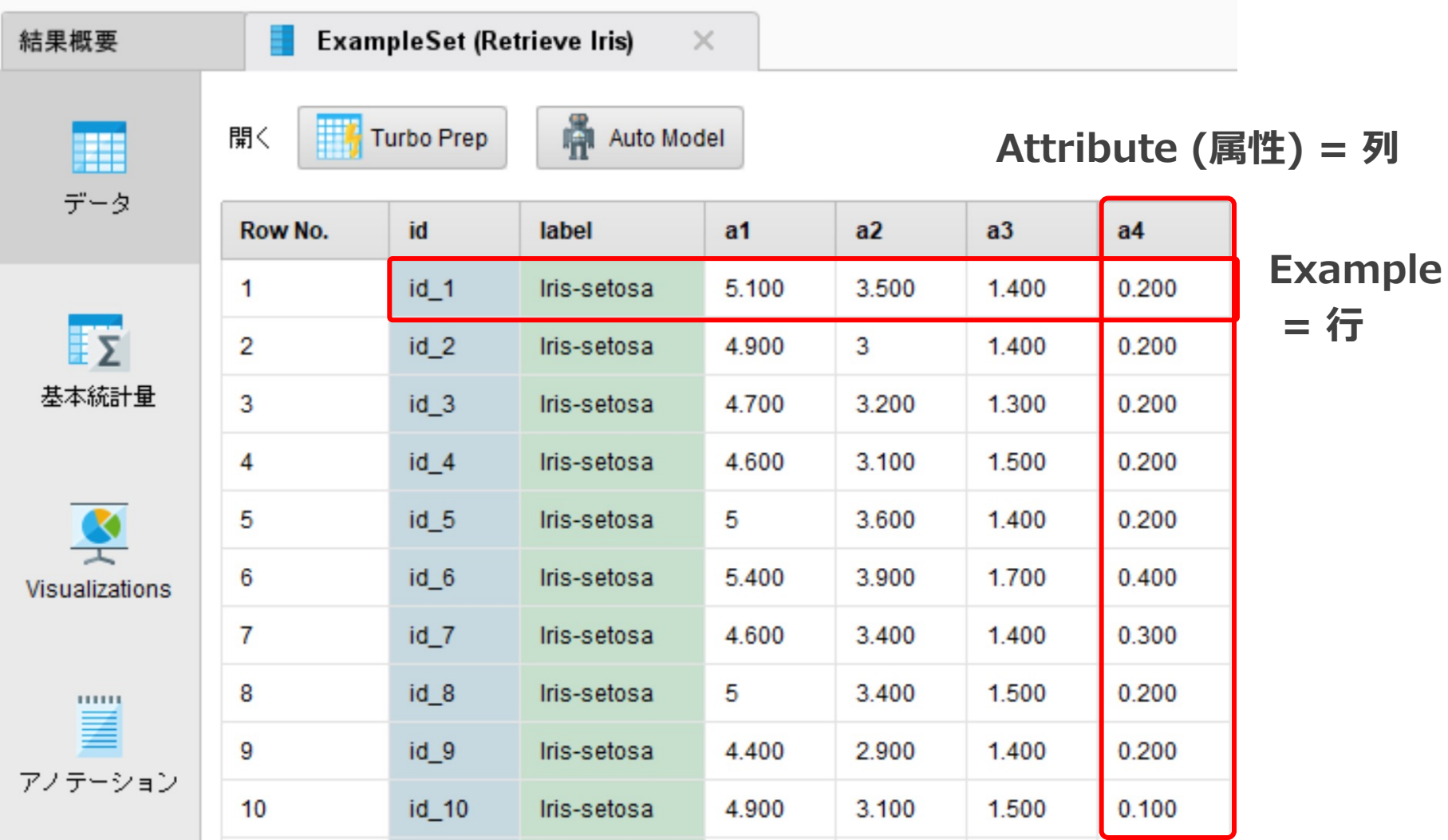

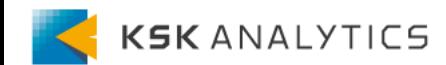

基本編

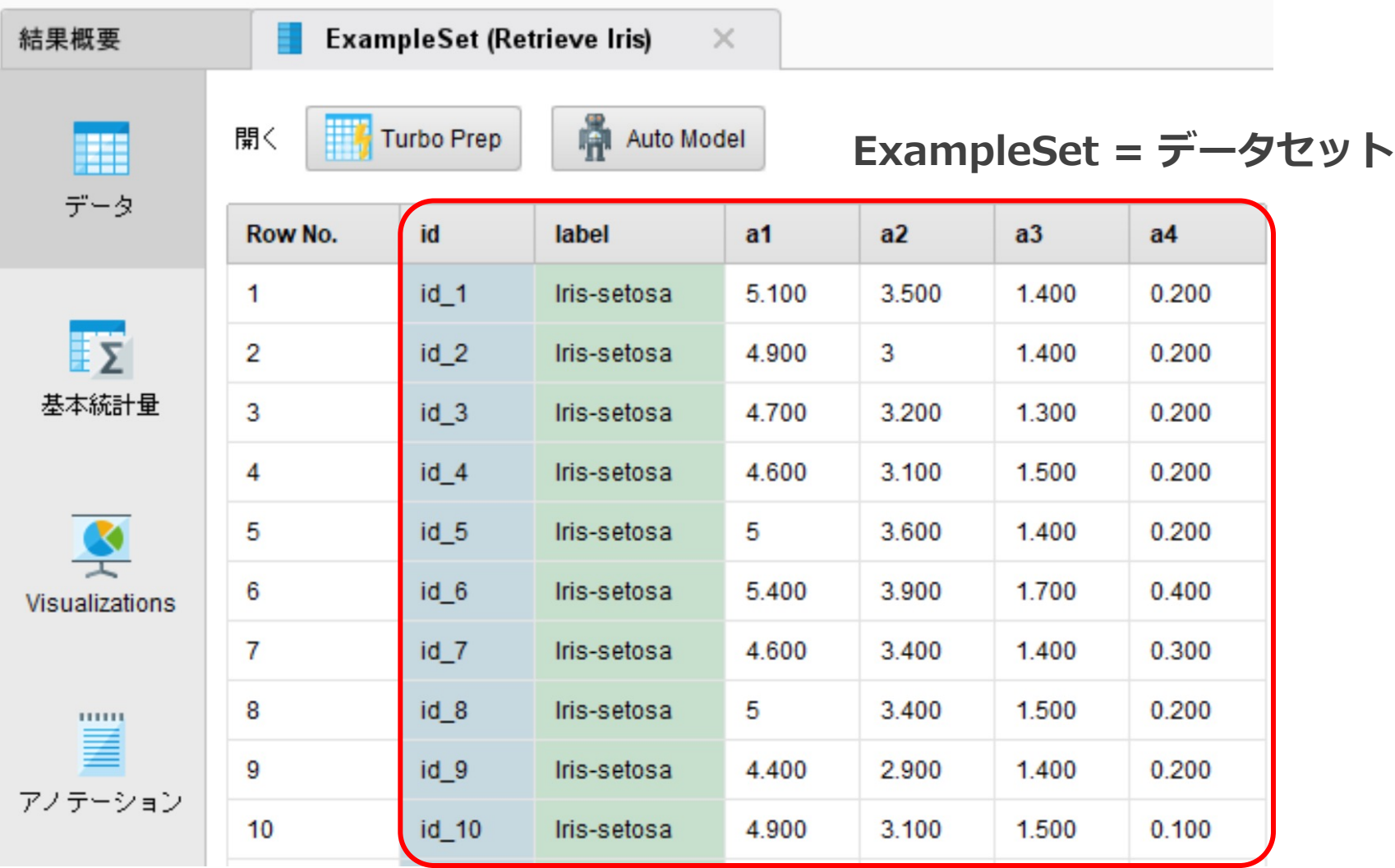

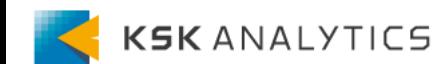

基本編

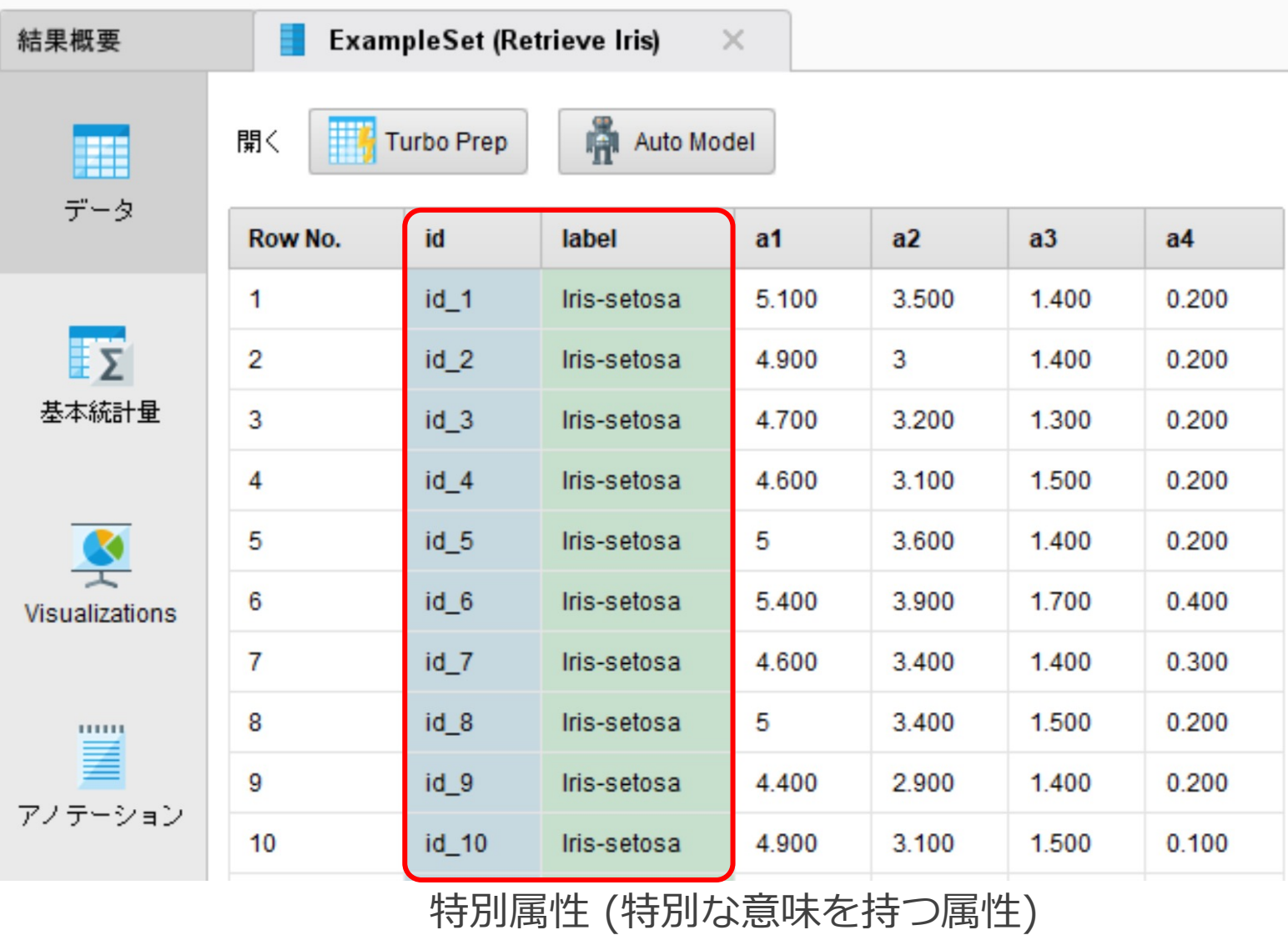

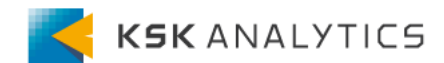

基本編

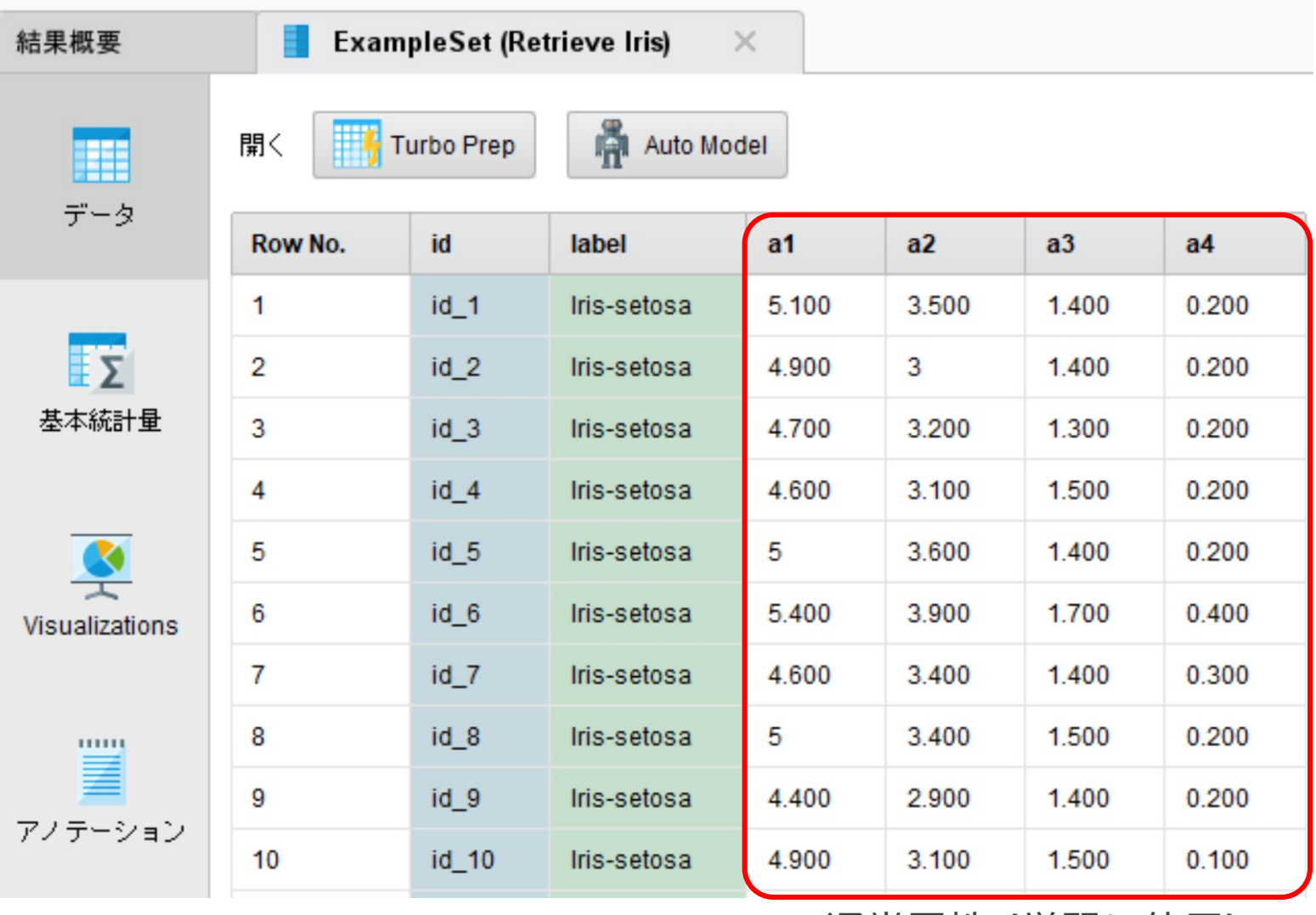

通常属性 (学習に使用)

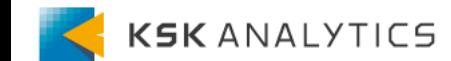

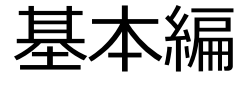

ロール

**ロール** : 属性にRapidMinerでの特別な意味や扱いを伝える RapidMinerには事前に定義されているロールがいくつかあります (例: Id, label)。 それら以外にも、独⾃で新たにロールを作成することも可能です。

ロールが割り当てられると、属性の背景に⾊がつきます。 属性に割り当てられているロールは、「基本統計量」タブで確認可能です。

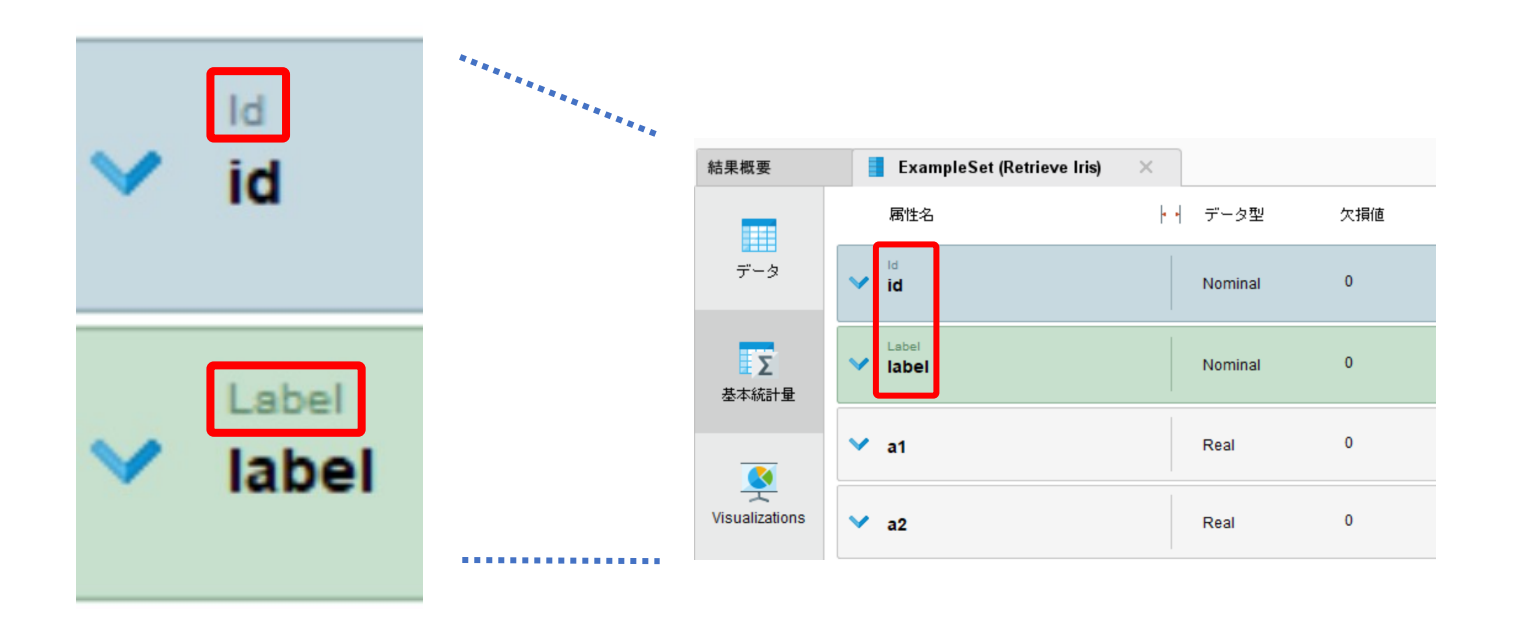

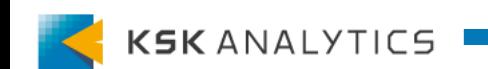

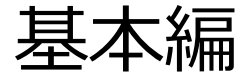

ロールについて

#### ロールは、**Set Role**オペレータで付与・調整できます。 ロールの種類については、Set Roleオペレータのヘルプをご覧ください。

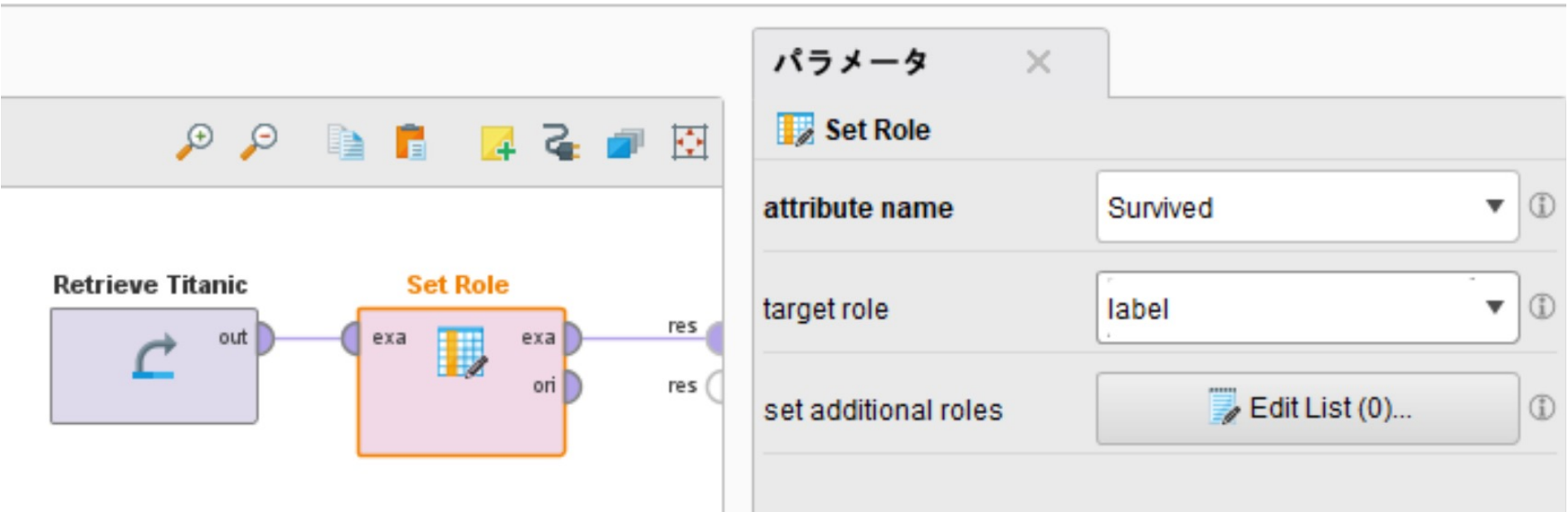

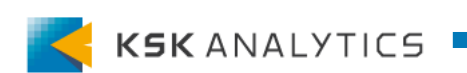

基本編

ロールの種類 (主なもの)

**Regular (白色)** 

特別な属性を持たない属性。学習に使用されます。

#### • **Id (⻘⾊)**

⾏を識別させたいときに付ける属性。すべての⾏がユニークである必要があります。 学習には使⽤されず、Joinなどデータセットを結合をさせたいときにもよく⽤いら れます。

#### • **Label (緑⾊)**

学習への目的変数(ターゲット属性)に使用する属性。 RapidMinerでは、このロールが付いたものを予測します。

#### • **Prediction (緑⾊)**

データセットを学習モデルに適⽤した結果、得た予測に付くロール。 モデルの評価を⾏う際は、LabelロールとPredictionロールの属性が必要です。

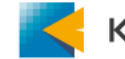

基本編

基本統計量

#### 「基本統計量」タブに移動すると、データ型や欠損値の数、最小値など 基本的な統計量を⼀覧で確認できます。

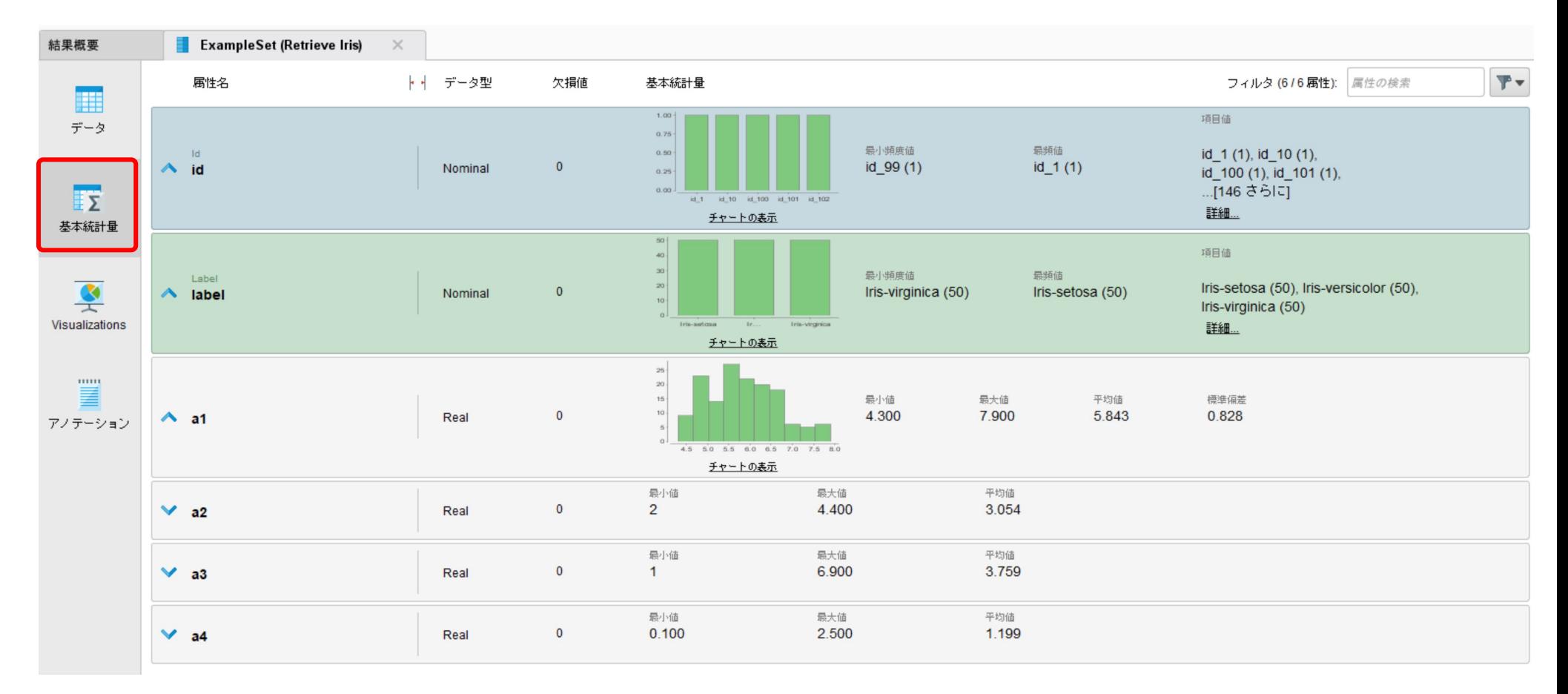

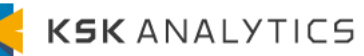

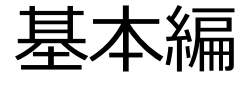

データ型

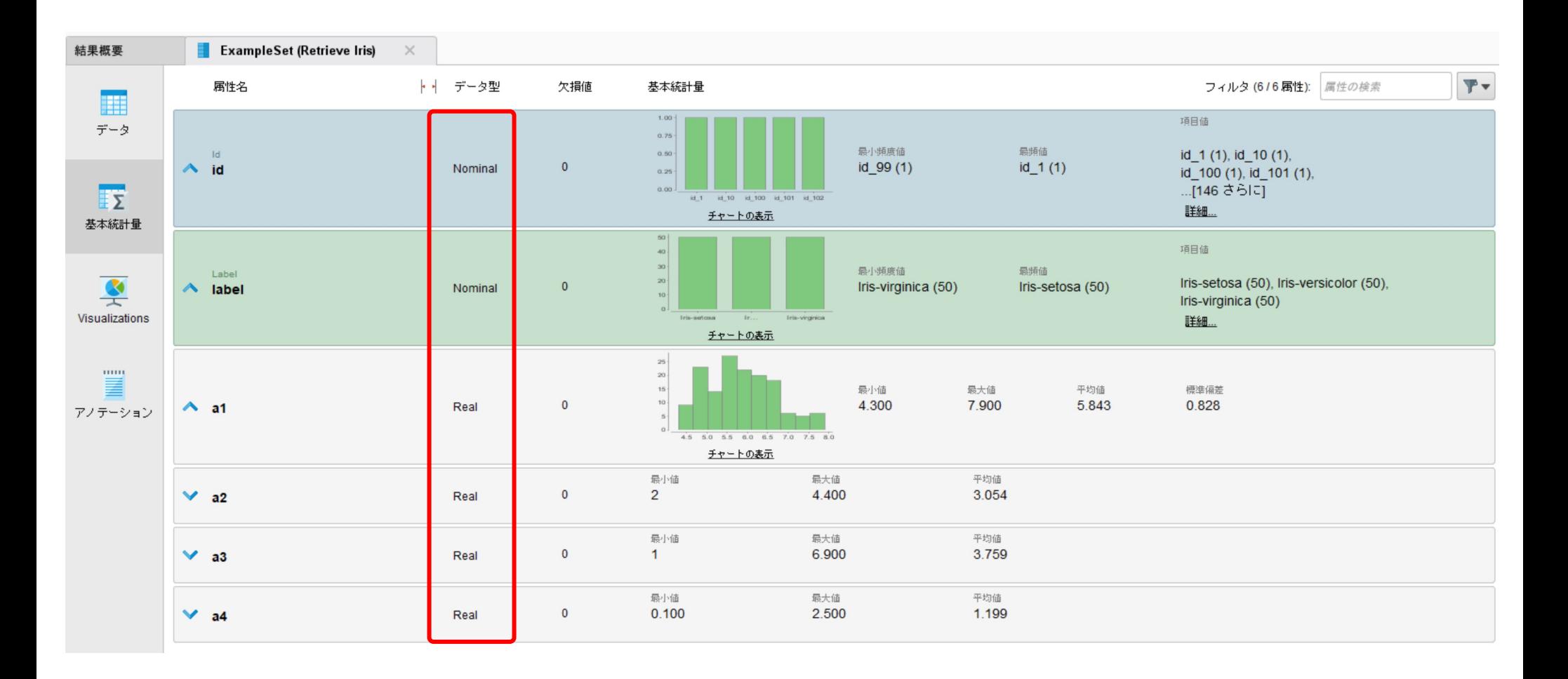

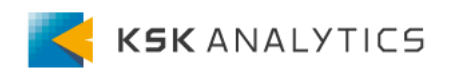

基本編

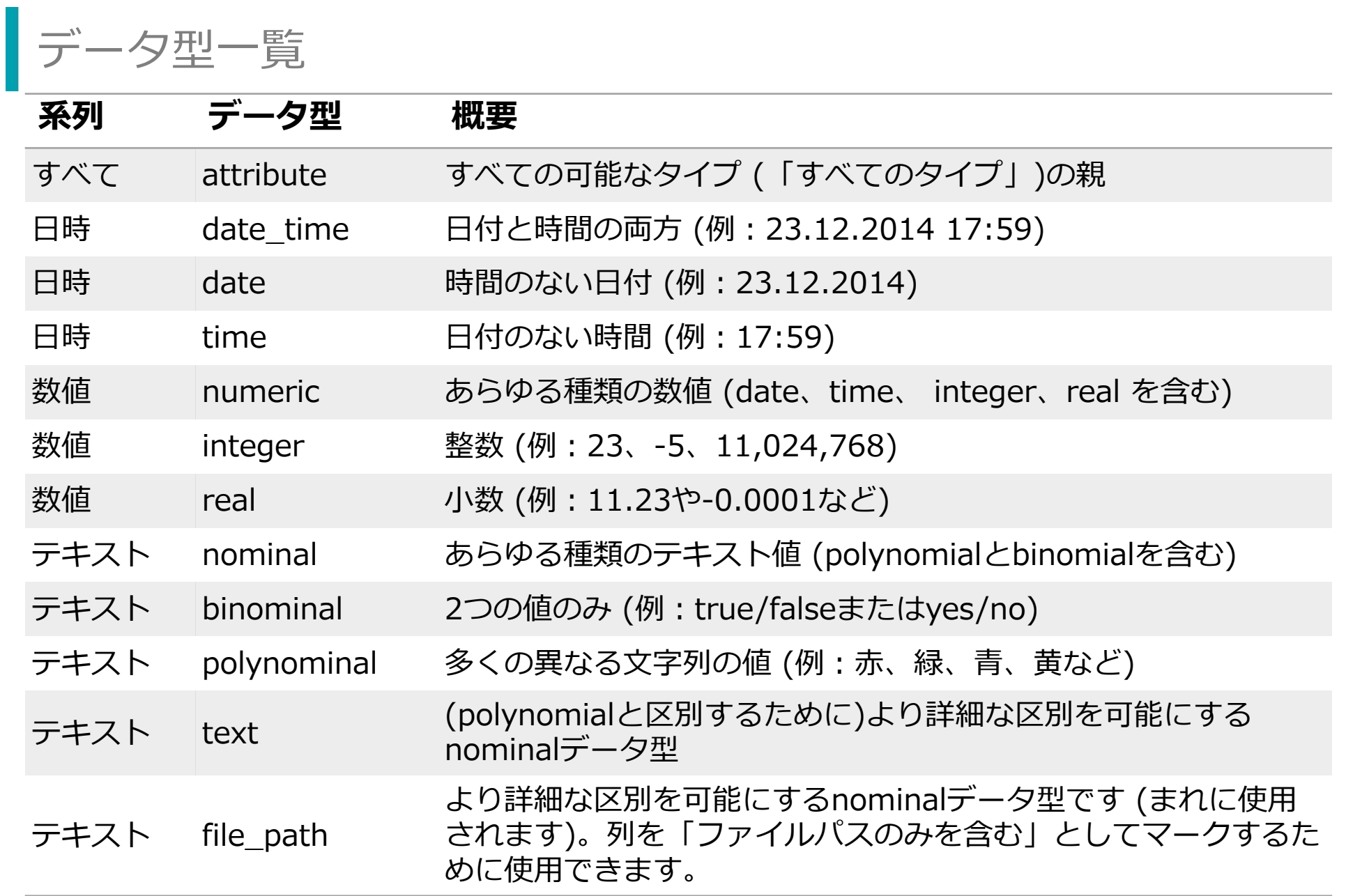

基本編

### Visualization

#### Visualizationタブをクリックすると、データを可視化することができます。

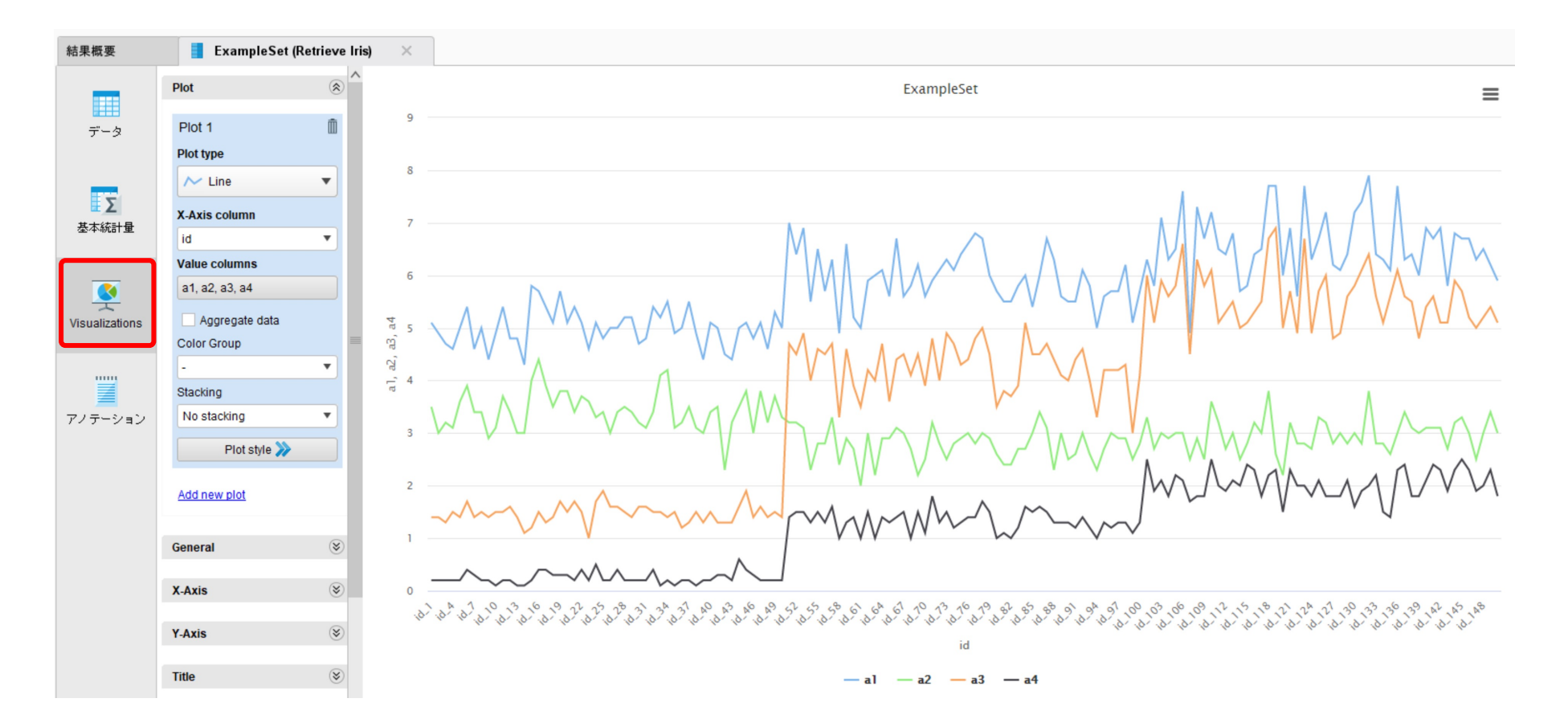

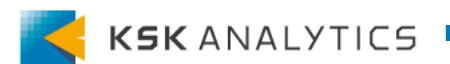

基本編

### Visualization

グラフは左の部分で設定でき、RapidMinerには様々なグラフが⽤意されています。 データを可視化させて、データの理解を進めていきます。

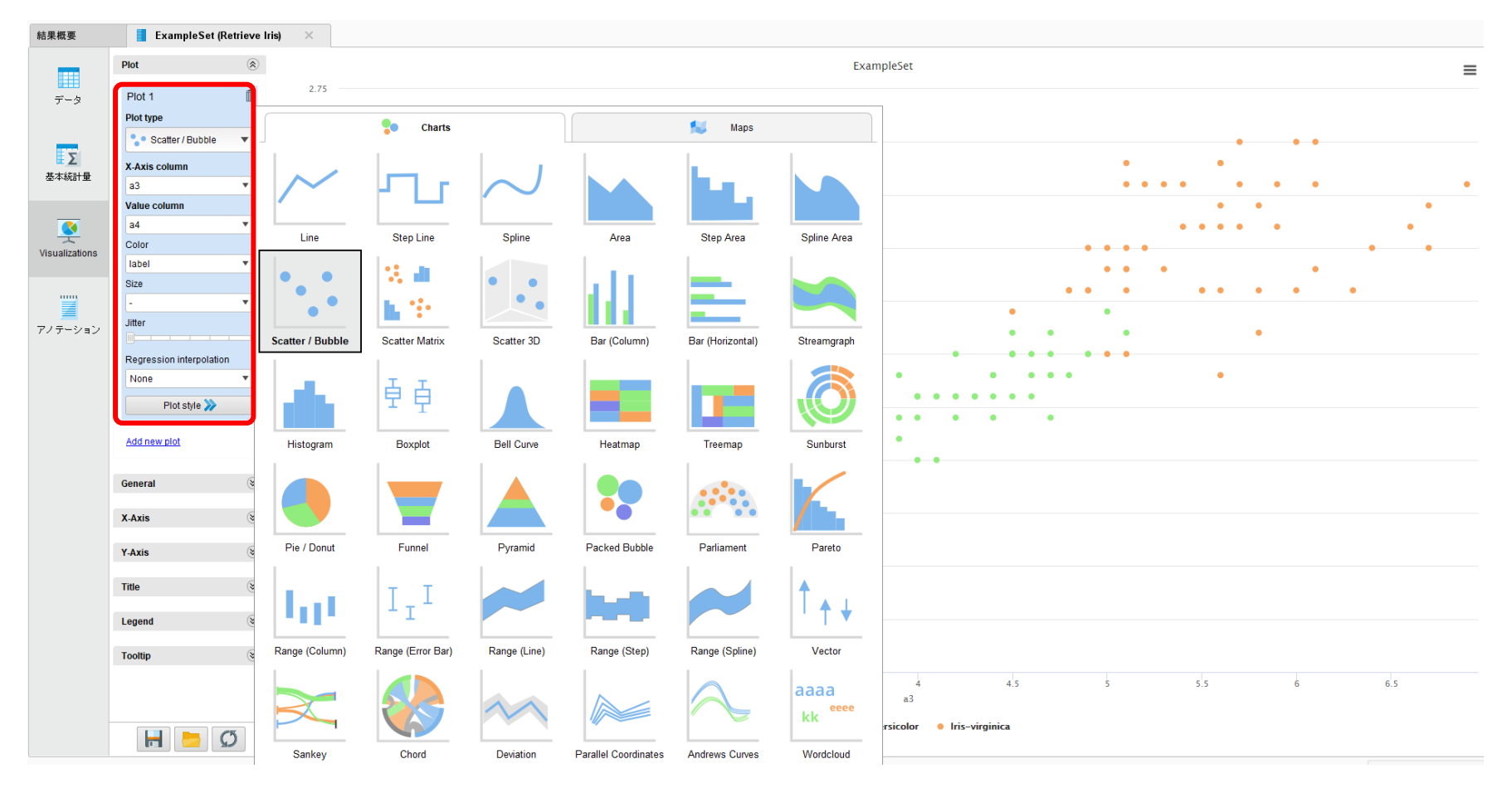

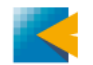

基本編

基本の流れ

- 1. **リポジトリパネル**からデータを取得 ↓ 2. **オペレータパネル**からオペレータの追加 ↓
- 3. **パラメータパネル**でパラメータの調整 (**ヘルプパネル**を参照しながら) ↓
- 4. ⼿順2と3を繰り返す
- ↓ 5. プロセスの実行  $\blacktriangleright$
- ↓ 6. **結果画⾯**で結果の確認 ↓
- 7. ⼿順1,2,3のいずれかに戻る

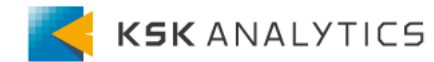

### **Tips**

先ほどまで、RapidMinerの基本操作を⾒てきました。

ここからは、実際にRapidMinerを使⽤する際のTipsについて記載していきます。

- サブプロセス
- メモ
- マクロ
- マーケットプレイス
- オペレータの繋ぎ方のコツ 4選
- オペレータの実⾏順
- リポジトリの実データの場所

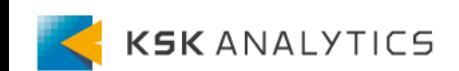

サブプロセス

プロセスにオペレータを配置していくと、オペレータの数が増えて 何をどこで⾏っているのか把握しづらくなります。 複数のオペレータを選択して **右クリック > Move into new subprocess**  を選択すると、オペレータをまとめることができます。

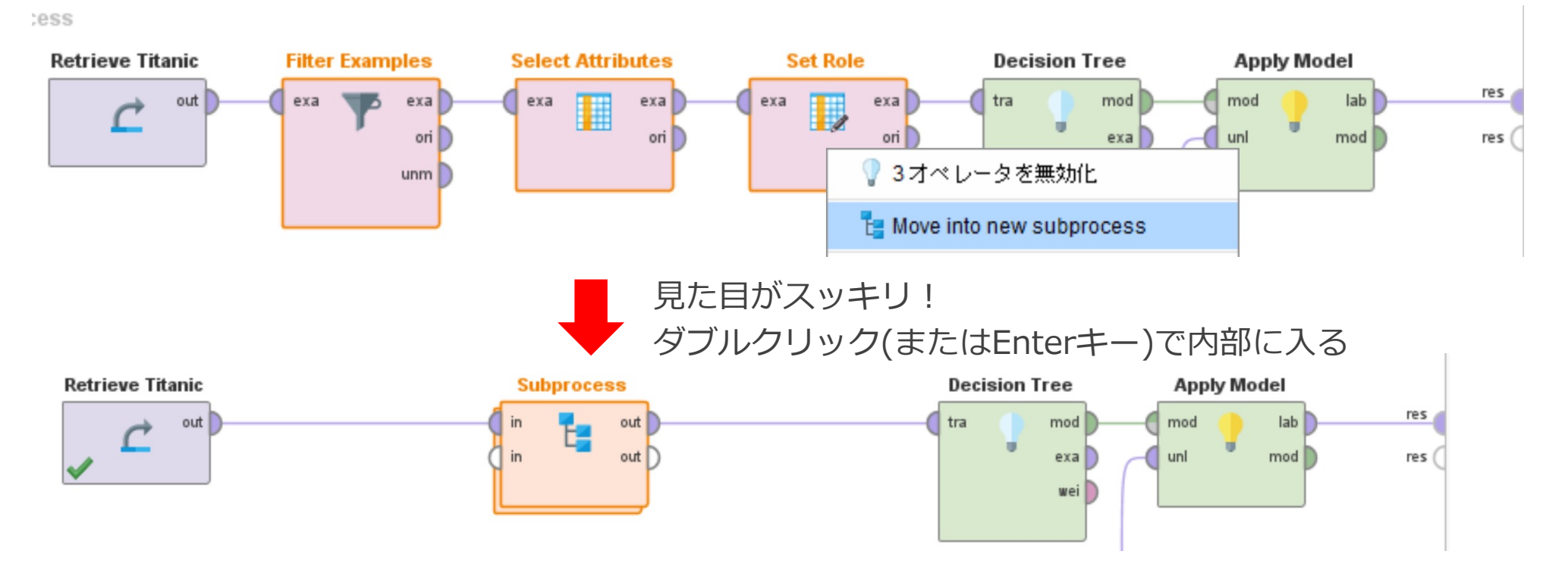

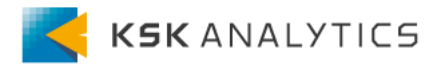

### **Tips**

メモ

#### プロセスを選択して、プロセス右上の**メモのマークをクリック**すると、 オペレータにメモを追加することができます。

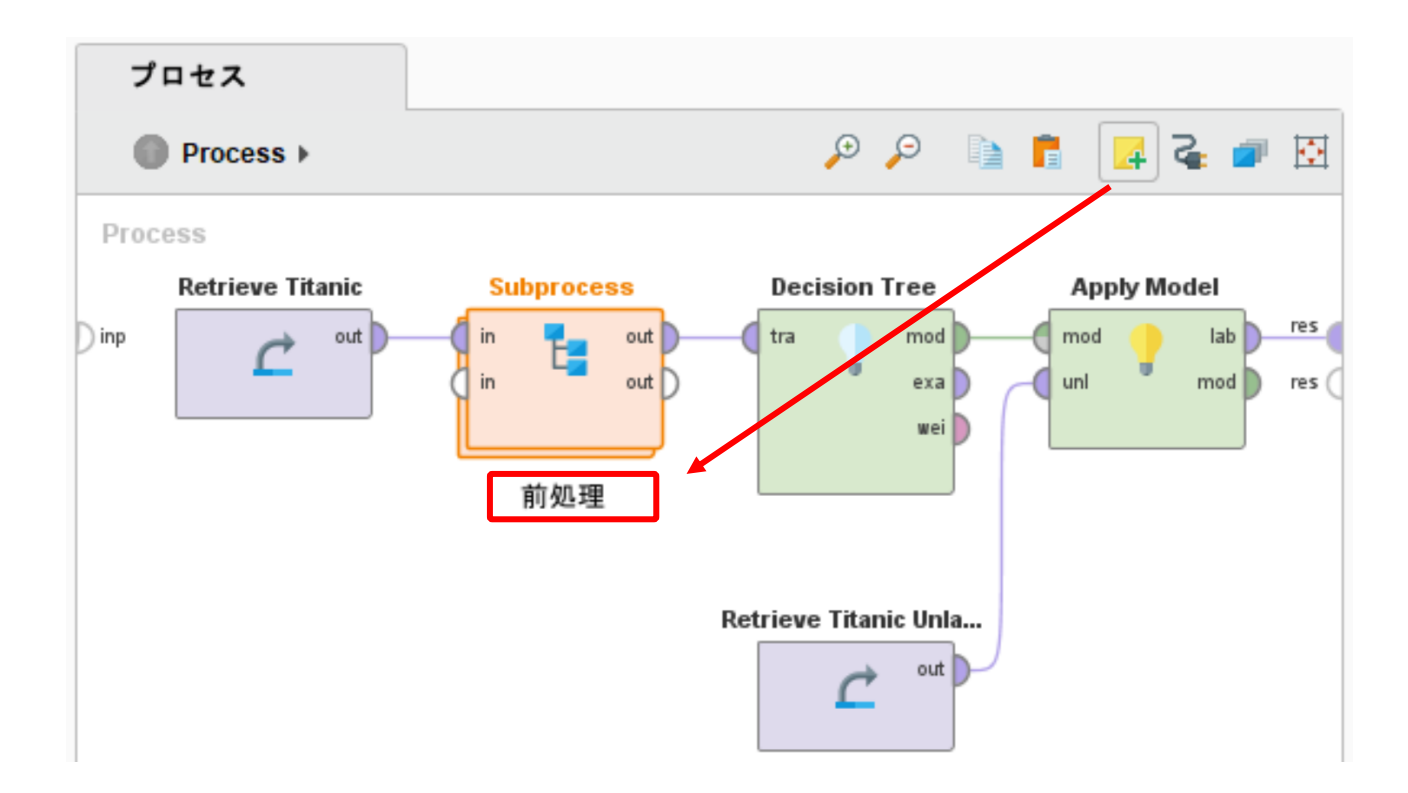

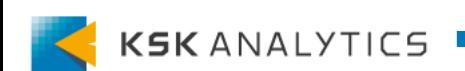

メモの注意

オペレータ名を変更して、**オペレータ名を⽇本語にするのは避けてください**。 オペレータ名に日本語を多用すると、結果画面が表示されなくなることがあります。 ⽇本語での処理の説明は、原則**メモ**で⾏うようにしてください。

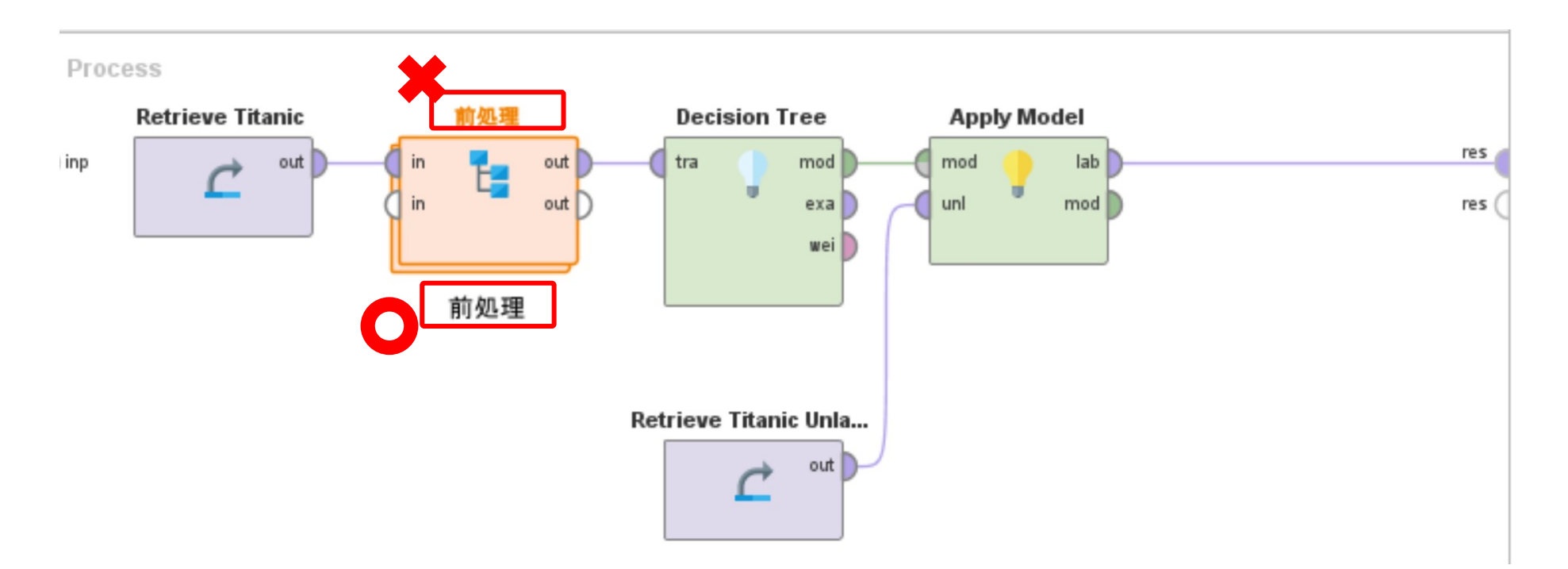

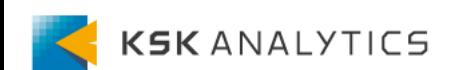

マクロ

#### RapidMinerには、**マクロ**というものがあります。 これはいわゆる「変数」で、**キーと値のペア**になっています。

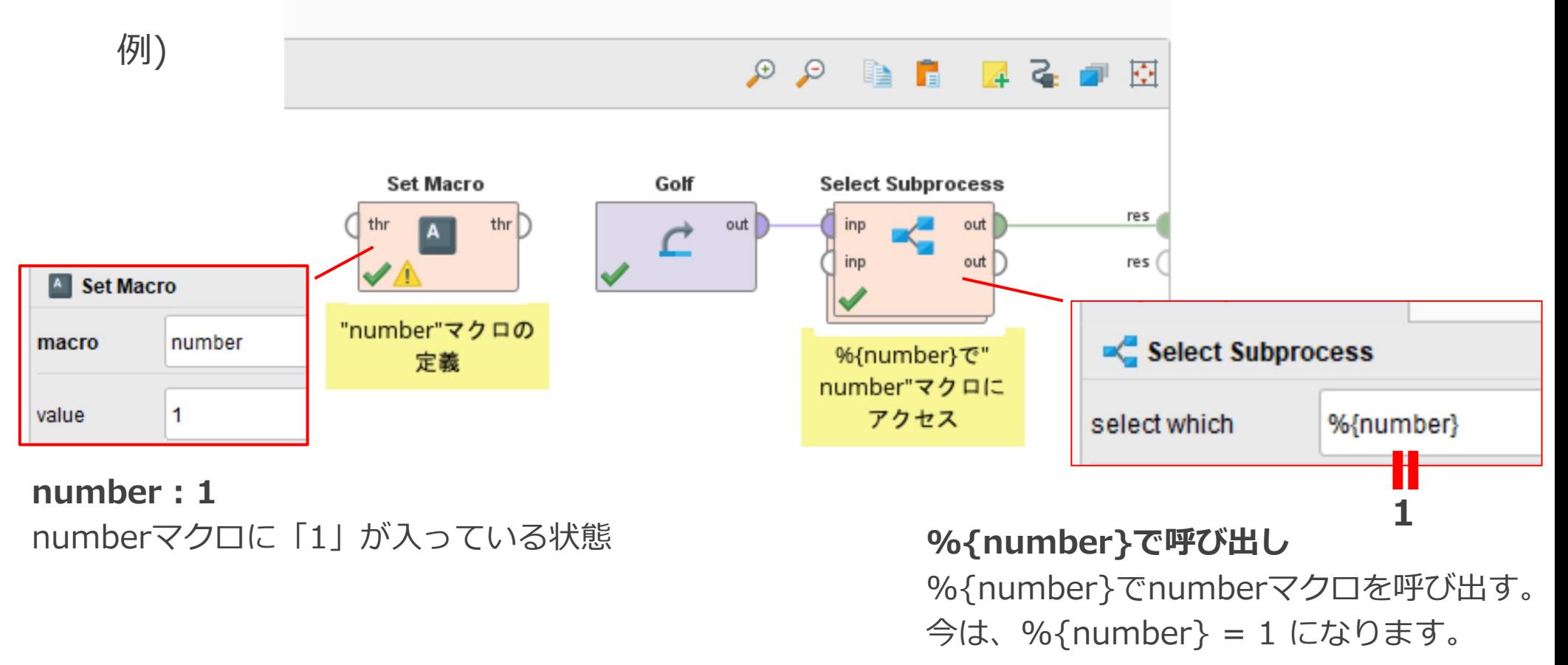

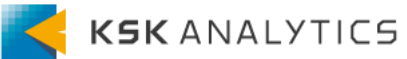

マクロ

定義したマクロは、**マクロパネル**で確認できます。 (**ビュー > パネルを表⽰ > マクロ** より)

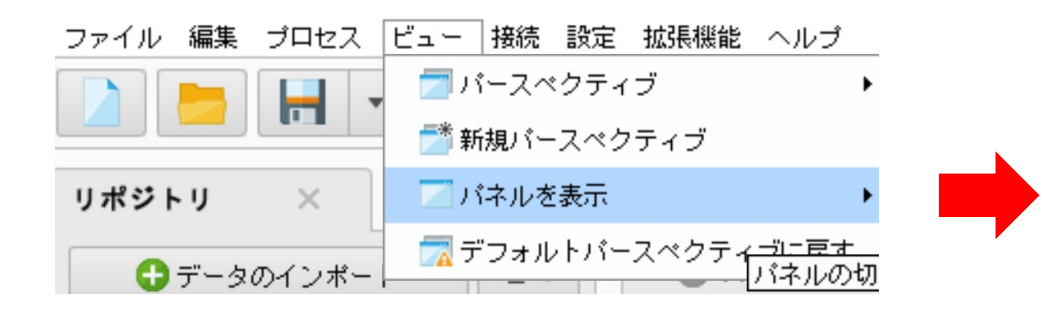

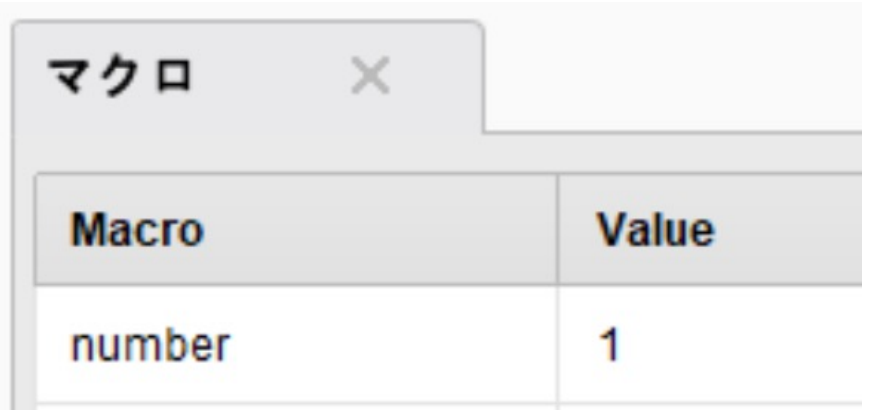

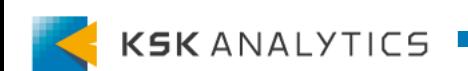

マクロ

マクロを使⽤することで、より複雑なプロセスを組んでいくことができます。 (例: BranchオペレータやLoop系のオペレータとの組み合わせなど) 以下は、Loopオペレータのチュートリアルです。

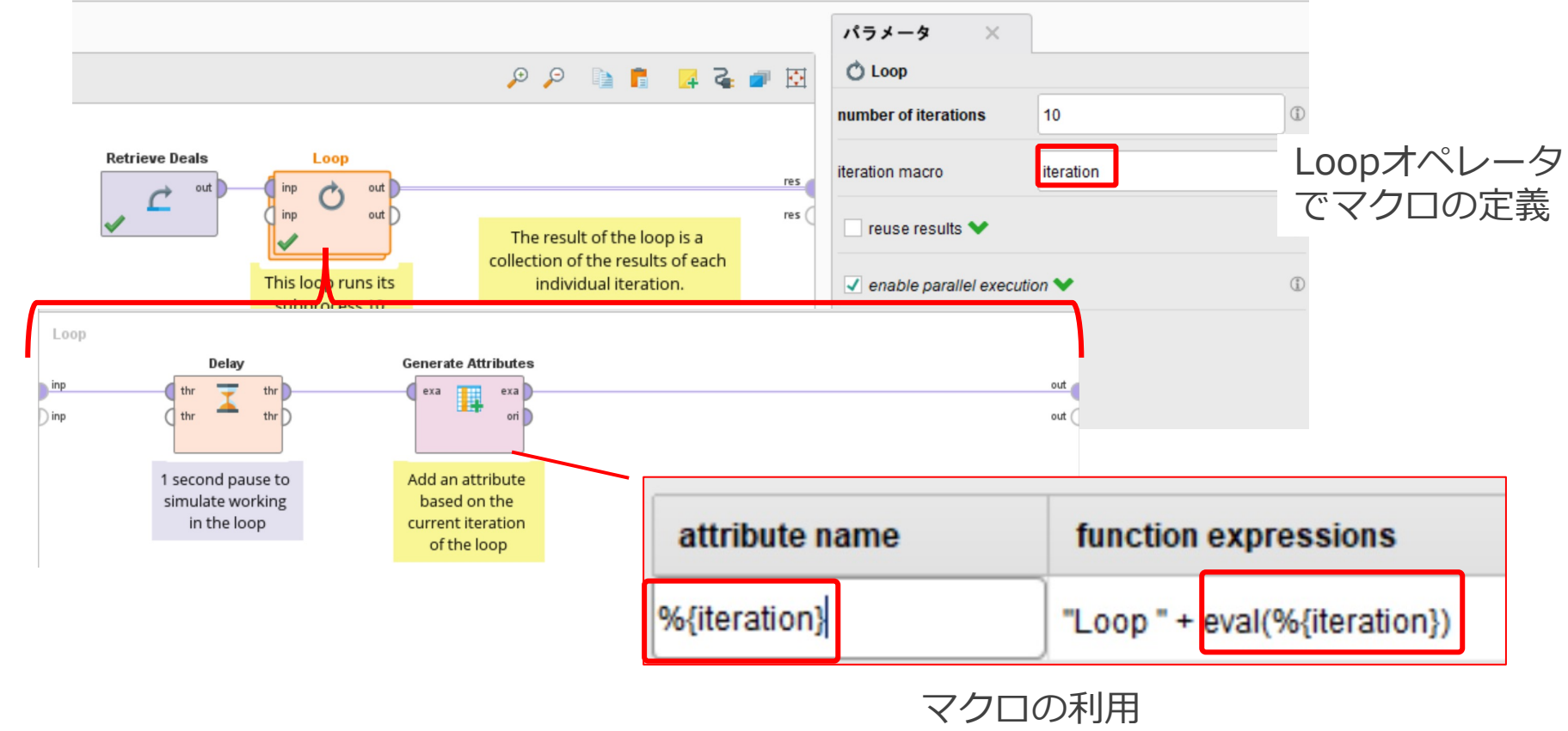

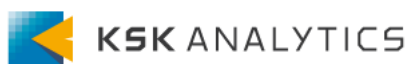

### Tips

マクロ

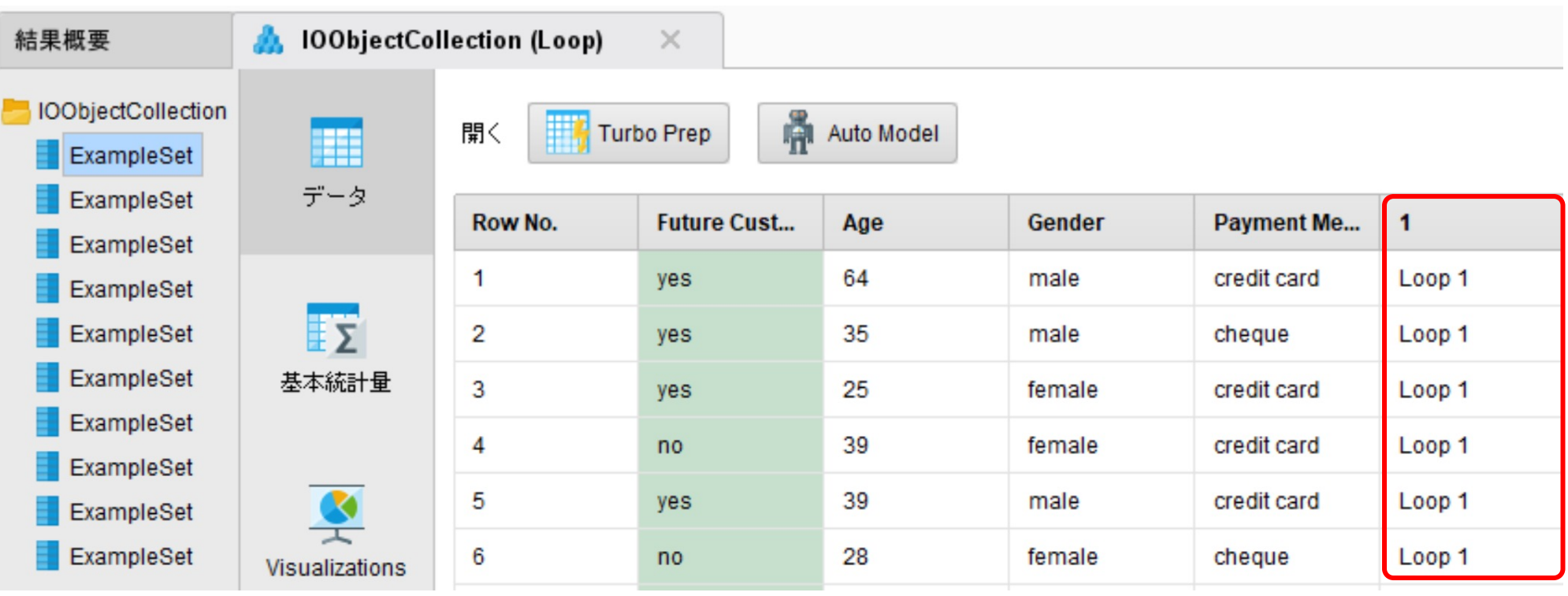

Loopオペレータで定義した マクロを利用している

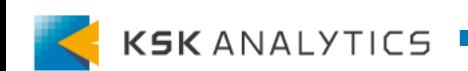

マクロ

さらに応⽤的な使い⽅ですが、**環境パネル**を利⽤することで、 オペレータを使⽤せずとも、マクロを定義することができます。

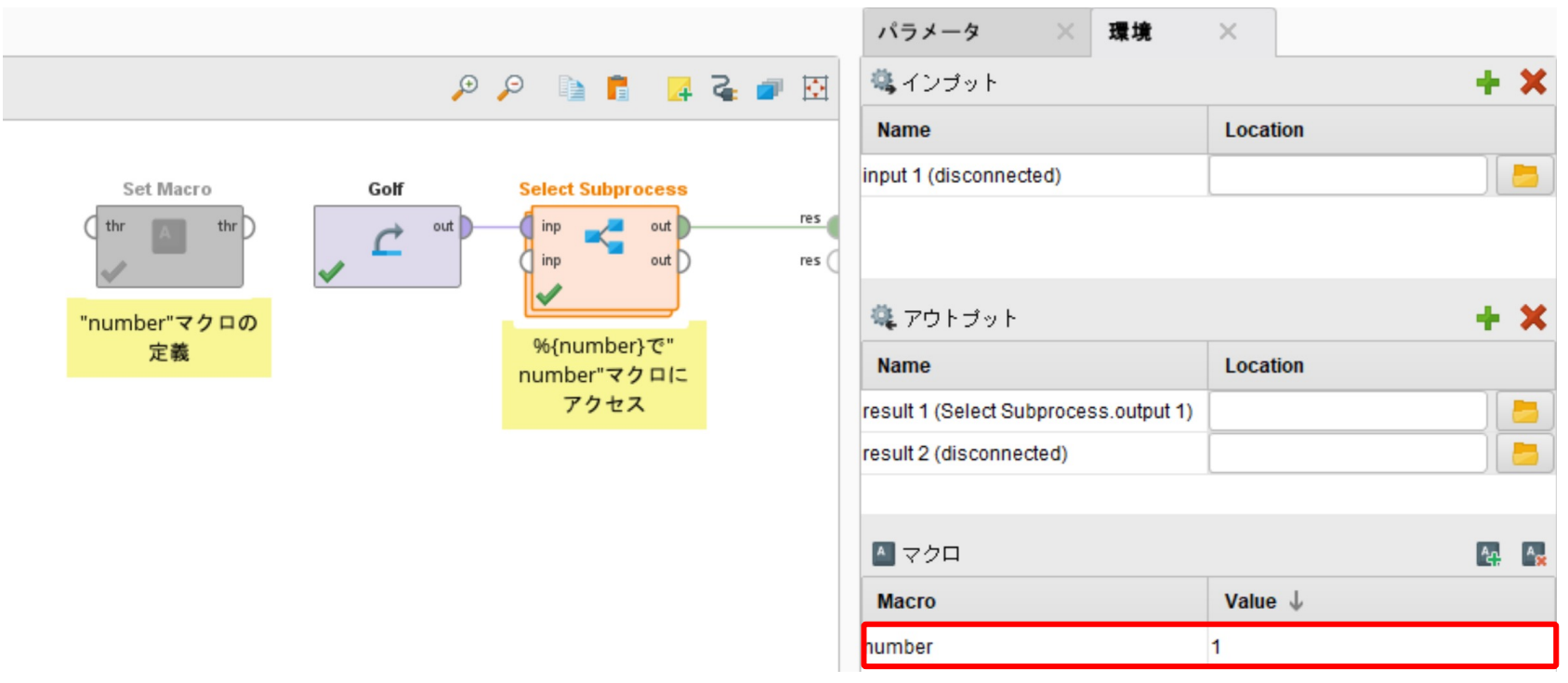

Set Macroを使用せずとも、 環境パネルでマクロを定義している。

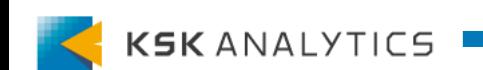

### **Tips**

マーケットプレイス

RapidMinerマーケットプレイスより、エクステンションをダウンD エクステンションを利用することで、RやPythonなどと連携できたり より便利なデータ処理ライブラリを利⽤することができます。

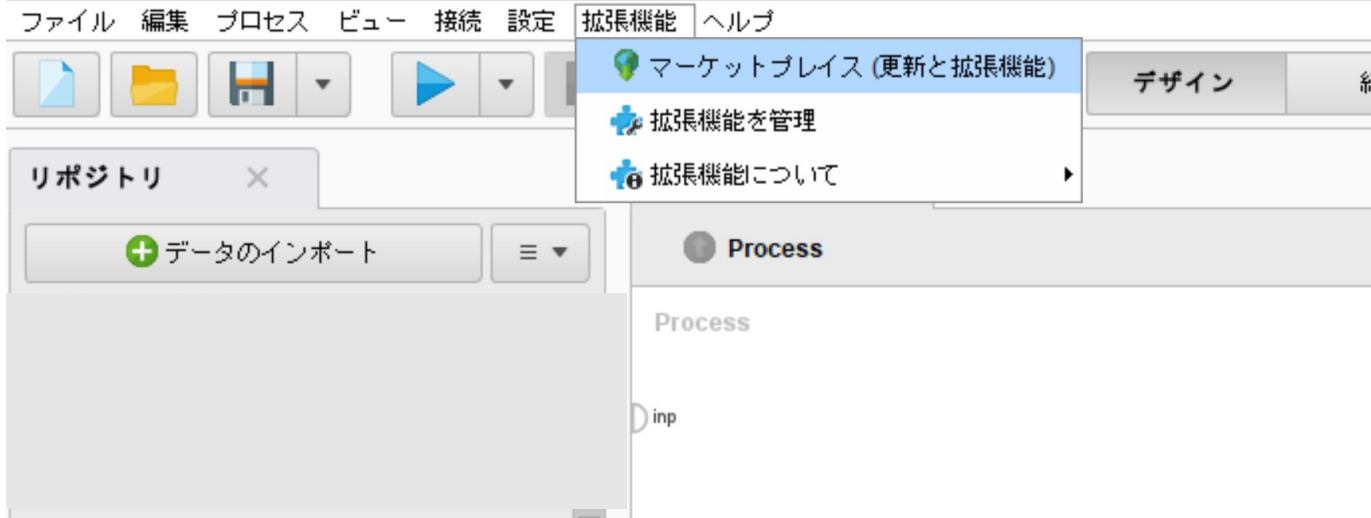

マーケットプレイスへは、拡張機能 > マーケットプレイス(更新とお よりアクセスできます。

※アクセスできない場合は、こちらを参照してください。

マーケットプレイス

#### ここで好みのエクステンションをダウンロードします。

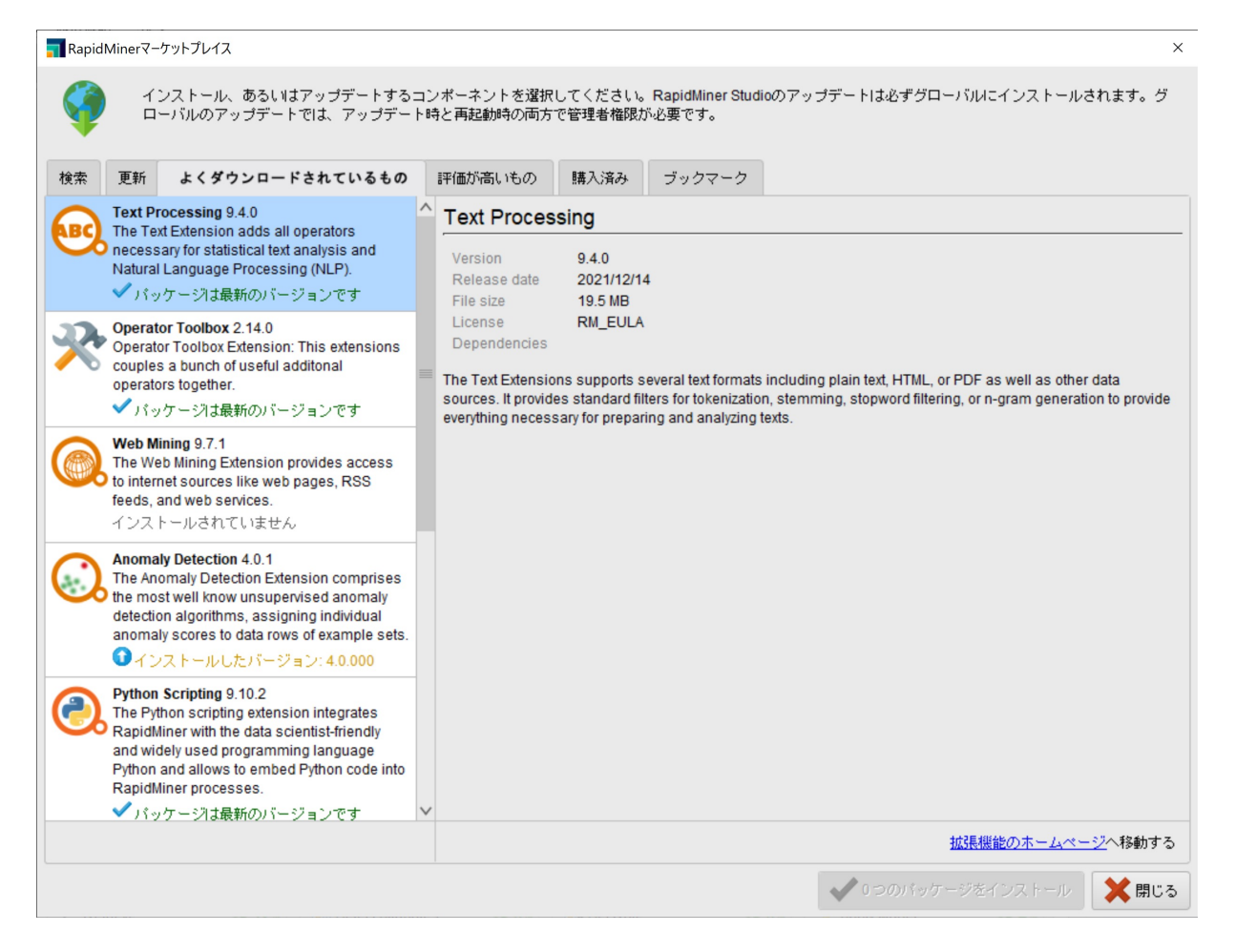

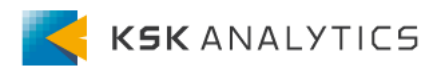

マーケットプレイス

おすすめエクステンション

- **Python Scripting**
- **R Scripting**
- **Operator Toolbox** (※Text Processingも。依存関係があるため)
- **Converters**
- **Deep Learning** (※ND4J Back Endも。依存関係があるため)
- **Image Handling**
- **Sensor Link**
- **In-Database Processing**

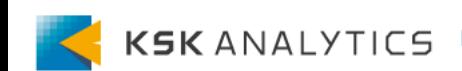

フォペレータの繋ぎ方のコツ①

#### ポートをダブルクリックすると、結果ポートにつながります。

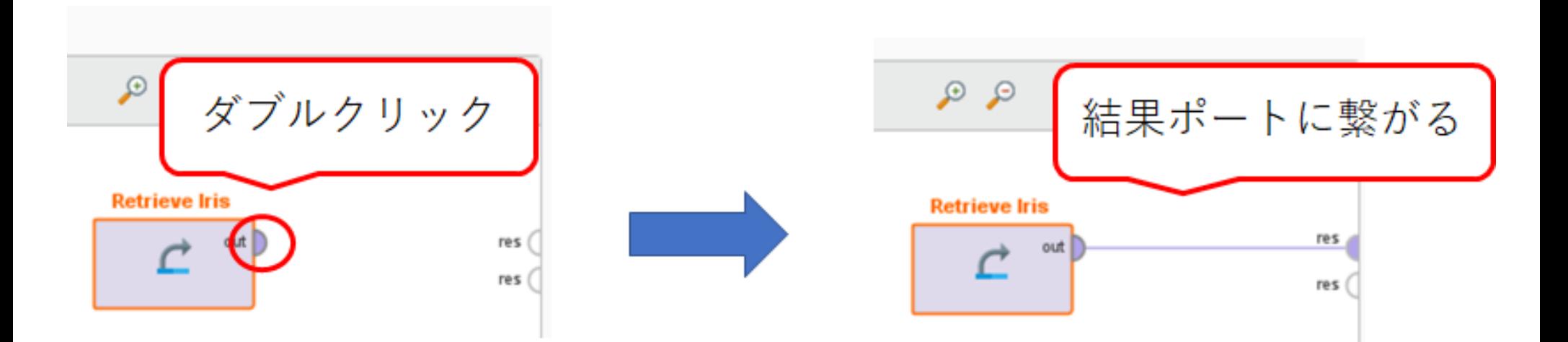

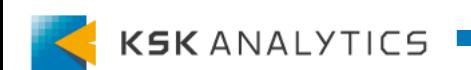

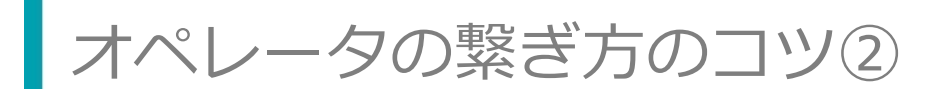

Altキー + クリックで接続を切れます。

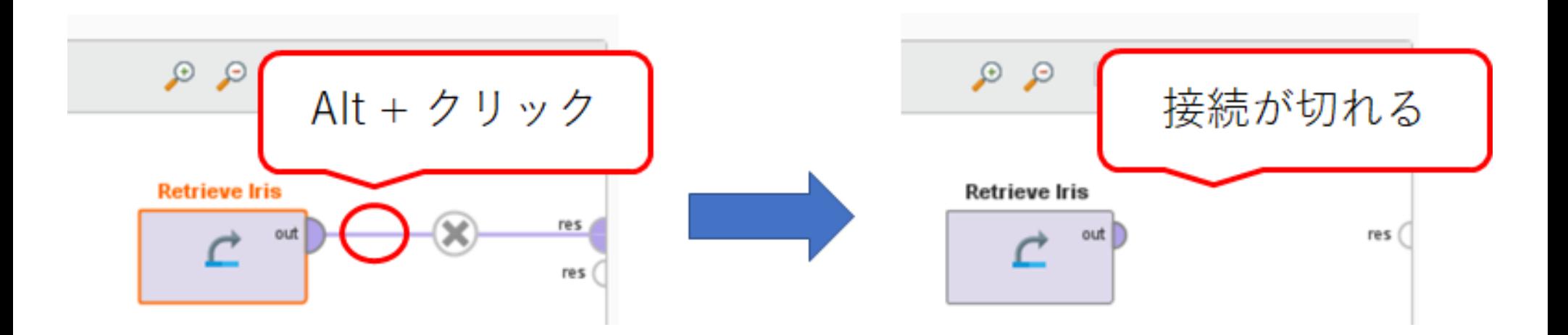

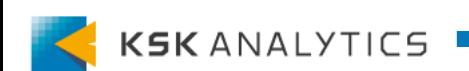

オペレータの繋ぎ方のコツ3

#### Shiftキー + ドラッグでポートの位置を変えられます。

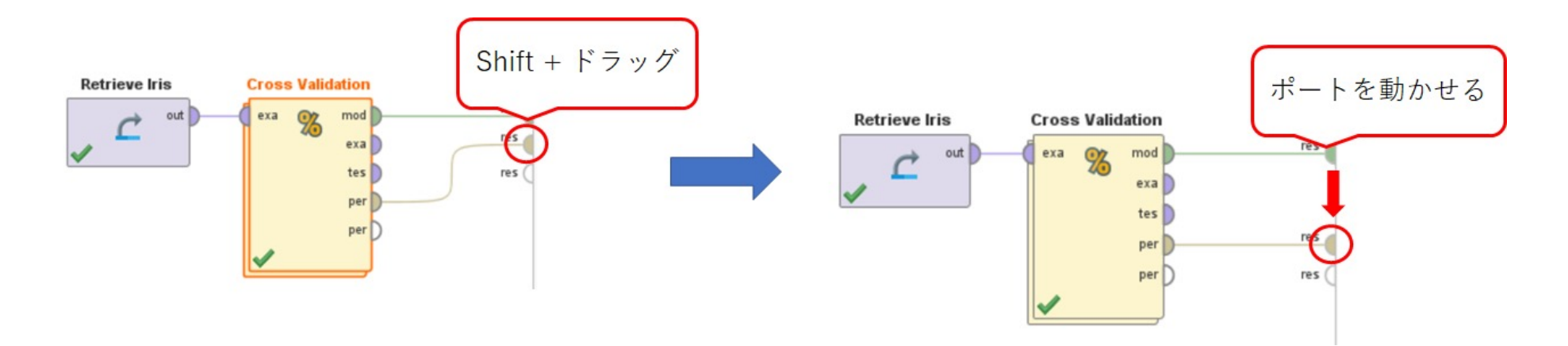

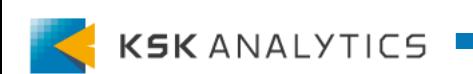

ペレータの繋ぎ方のコツ4

ポート同士が離れている場所にも、ポートを繋ぐことができます。 Remember、Recallオペレータを用いれば、たとえポート同士が離れていても ポートを繋ぎ、内容を送ることができます。

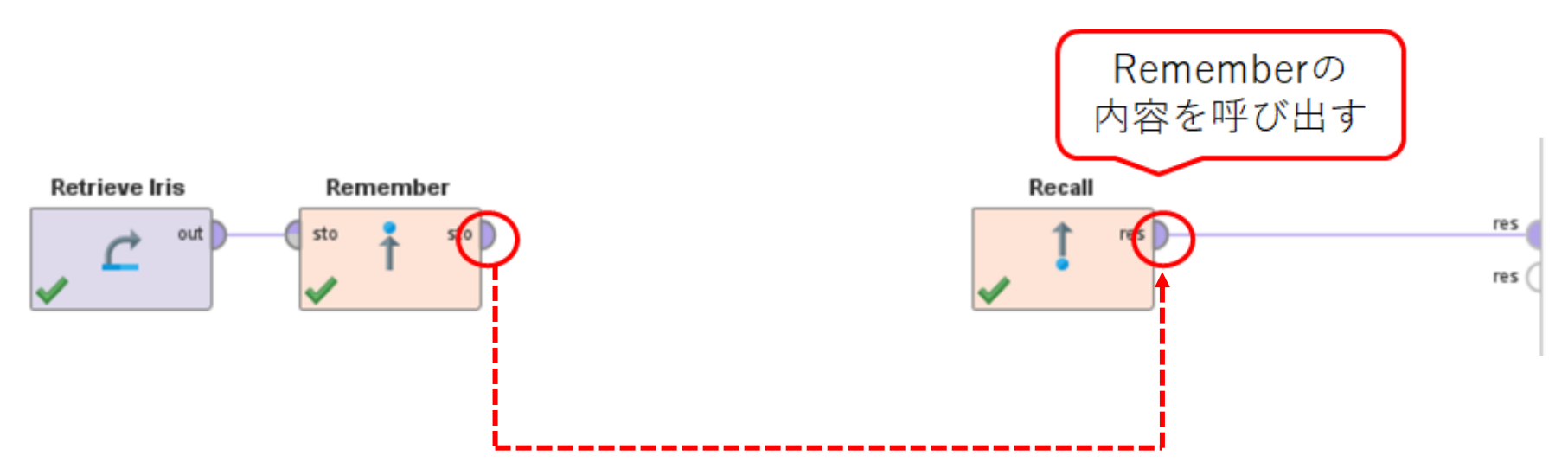

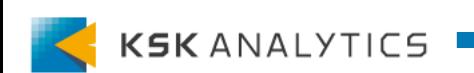

オペレータの実⾏順

プロセスの右上にある四角形のマークをクリックすると、実行順を確認できます。 さらに、オペレータを右クリックし、**オペレータを前の順序へ** を選択すると、 オペレータの実⾏順を変更することが可能です。 プロセスの作成に戻るには、もう⼀度四⾓形のマークをクリックします。 この機能を使用して、オペレータが適切な順で実行されるよう調整できます。

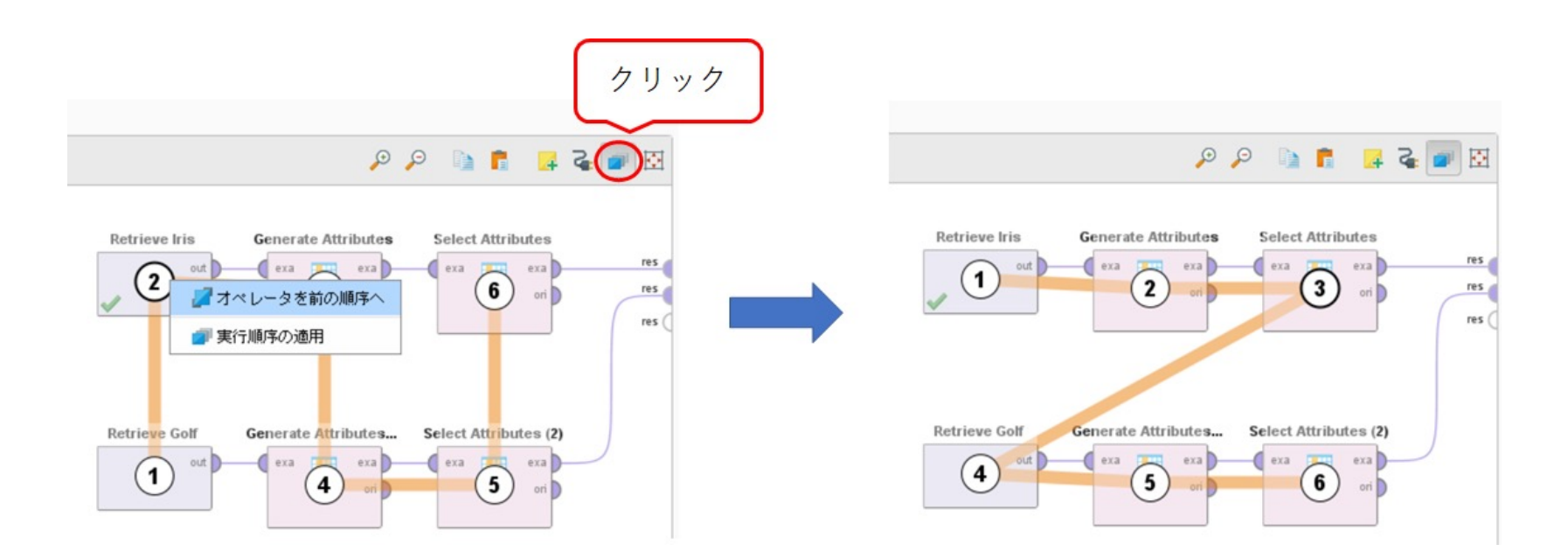

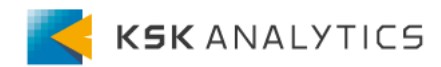

### 相対パス

データを参照するときは、可能な限り**相対パスで取得**することをおすすめします。 理由は、別の人へプロセスを渡した際も、そのまま実行できるようにするためです。

相対パスは、**〜に対する相対パスへ変更** をクリックすると、相対パスに変わります。

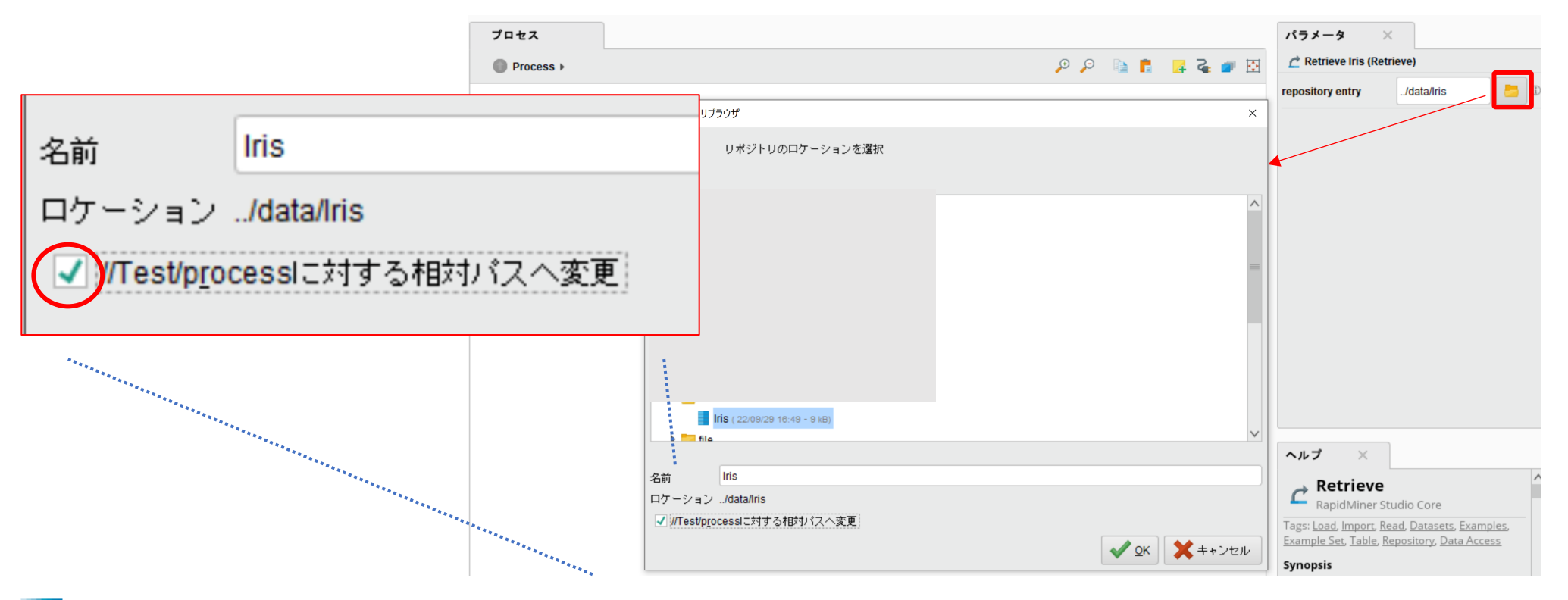

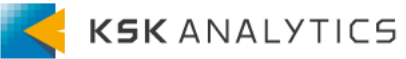

リポジトリの実データの場所

#### リポジトリを選択して右クリック > **ブラウザファイルから開く** より リポジトリの実データの場所を開くことができます。

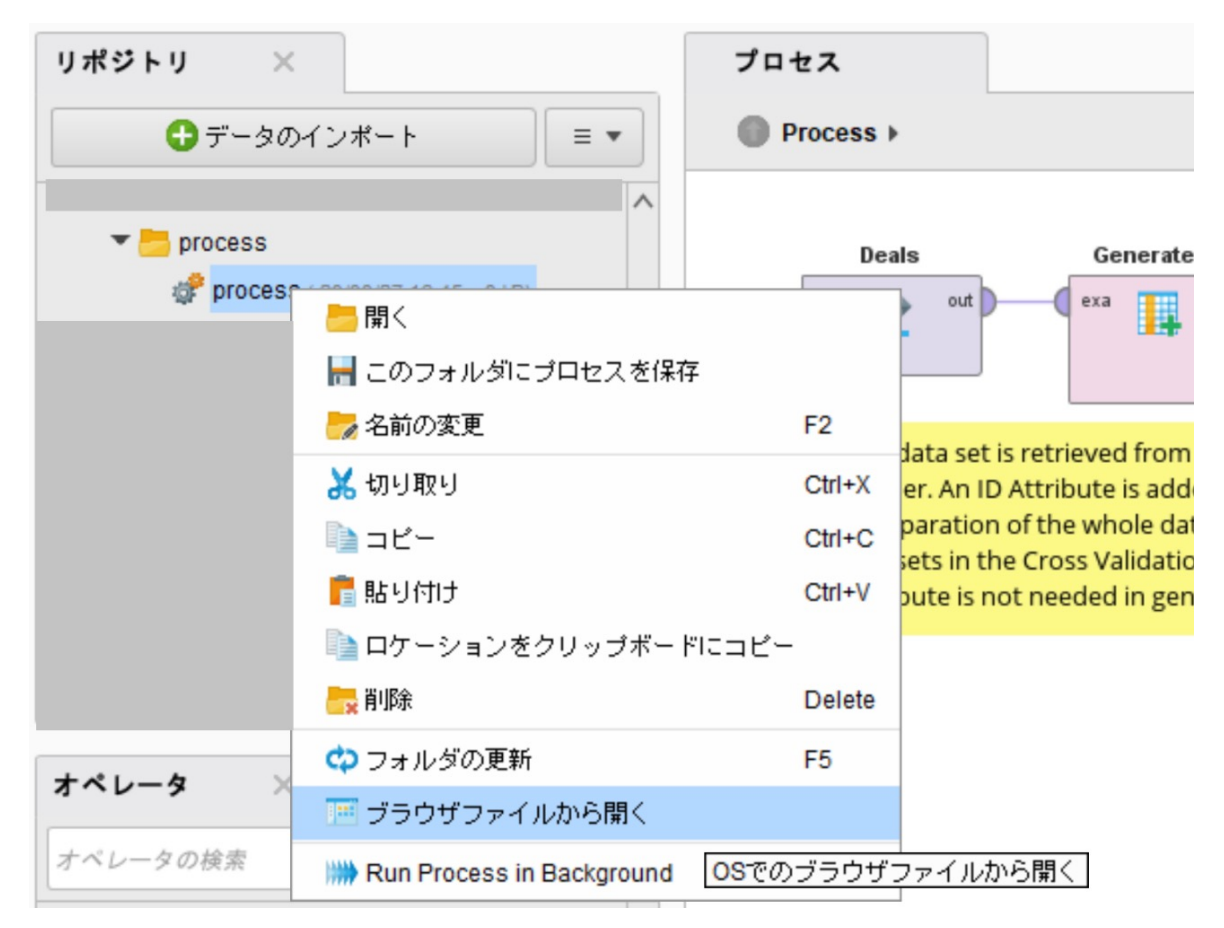

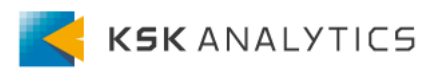

リポジトリの実データの場所

#### ファイルを開く際、以下の警告が出ますが、**はい** をクリックします。

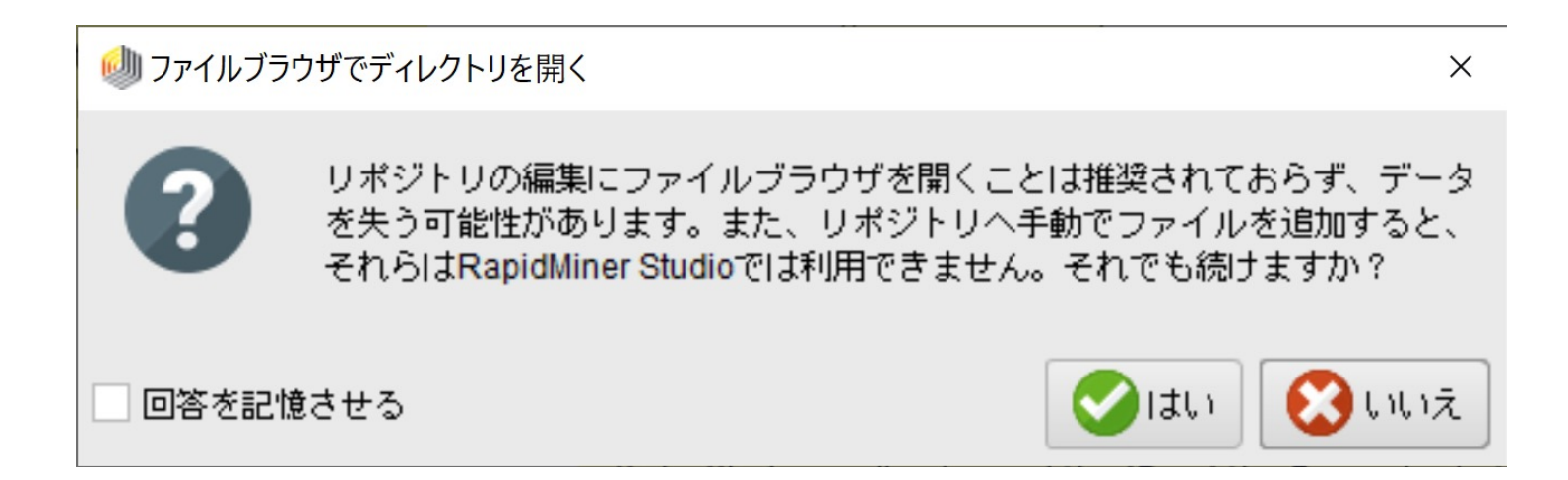

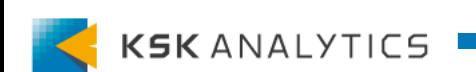

リポジトリの実データの場所

#### 開いた場所の内容とリポジトリの内容は連動しているので、 誤ってデータを消さないよう取り扱いには注意してください。

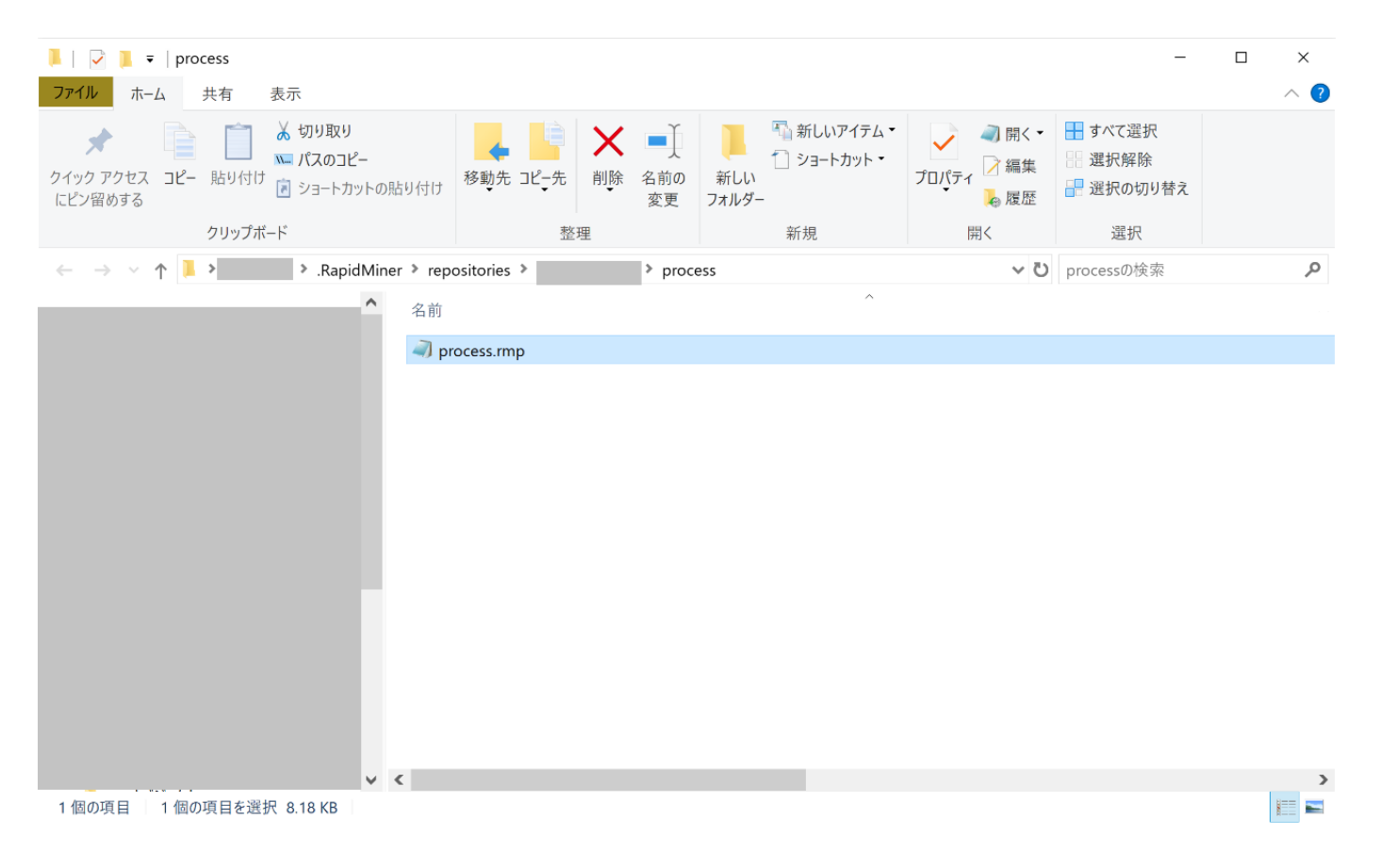

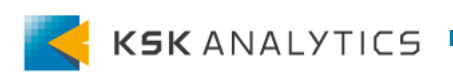

リポジトリの実データの場所

#### また、この場所に別の実データを移し、リポジトリを更新すると、 リポジトリの内容をそのまま移⾏させることができます。

ト > RapidMiner > Repositories > Test > data

名前

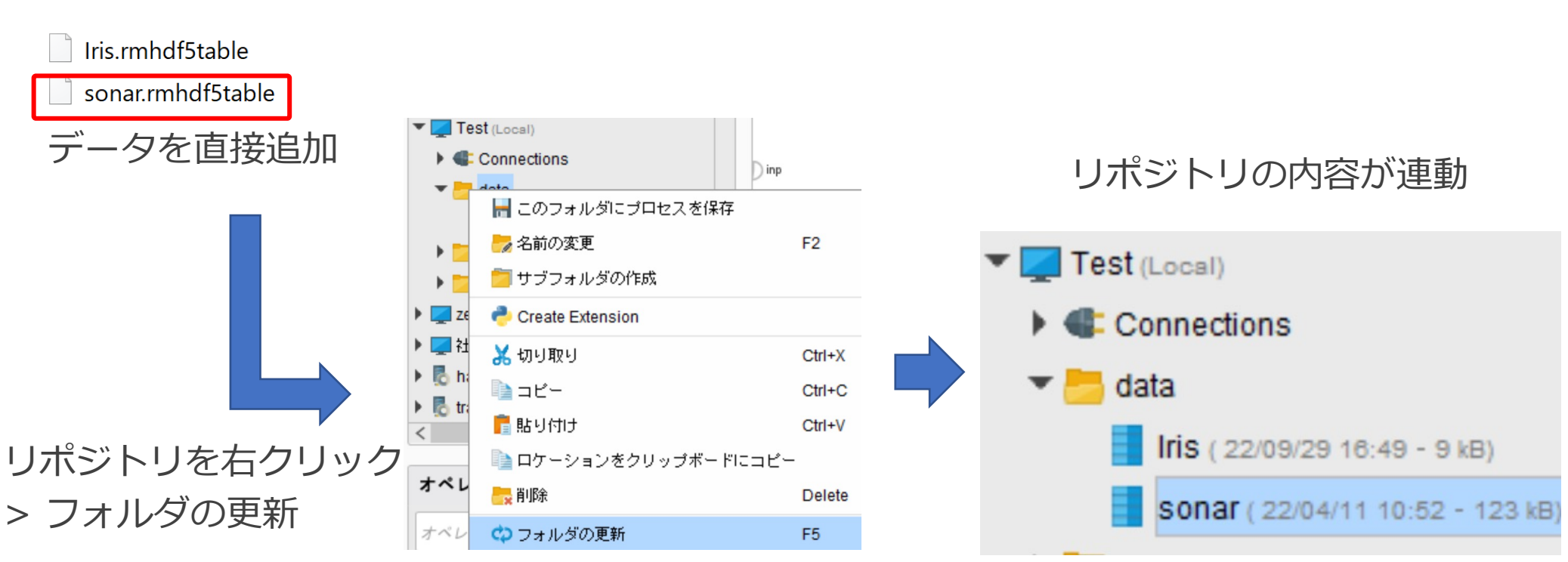

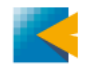

# ト[ラブルシューティング](https://support.rapidminer.jp/tech-faq/tech-faq-list/could-not-contact-license-server-%E3%81%AE%E3%82%A8%E3%83%A9%E3%83%BC/)

# トラブルシューティング

RapidMinerを初めて操作する際の、よくあるお問い合わせをまとめ 自身の問題に合わせて、該当のページをご覧ください。

- RapidMinerが起動しない
- Could not contact license server.のエラー

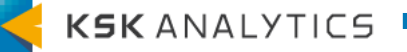

### おわりに

### まと[め](https://www.rapidminer.jp/materials/387/)

今回はRapidMinerの基本操作についてみてきました。

RapidMinerの操作について、最初は⼾惑うことが多いと思います。 しかし、操作に慣れるには、その中でも実際に操作してみることが

この後はチュートリアルなども試して、ぜひ実際に動かしてみてくけ

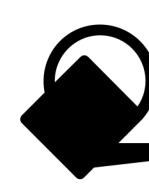

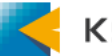